# **Dell™ E1713S/E2013H/E2213H/E2313H צג**

מדריך [למשתמש](#page-1-0)

(מרבית[\) \(E2213H/E2313H](#page-58-0) בדגם (**1920 x 1080** או) E2013H בדגם (**1600 x 900** או) E1713S בדגם (**1280 x 1024**-ל התצוגה רזולוציית הגדרת

**המידע במסמך זה עשוי להשתנות ללא הודעה מראש . © 2012 Inc Dell . כל הזכויות שמורות** .

העתקה בצורה כלשהי של החומר ללא אישור בכתב של .Inc Dell אסורה בתכלית האיסור .

<span id="page-0-0"></span>סימנים מסוריים שבשימוש בטקסט זה: Dell Inc הם סימנים מסחריים של חברת Dell Inc ו-Windows הם סימני מסחר רשומים או סימנים מסחר שם האו השל חברת Microsoft ב- Dell Inc בהם סימנים מסתריים של הבת Microsoft בהם להבת Microsoft בהם ל סימן מסחרי רשום של Agency Protection Environmental .S.U. כשותפה <sup>ב</sup>-Inc Dell ,STAR ENERGY קבעה כי המוצר עומד בהנחיות ליעילות האנרגיה של STAR ENERGY .

סימנים מסחריים וסימנים רשומים אחרים עשויים להופיע במסמך זה והם מתייחסים לחברת עלים האו למוצרות Dell Inc. אין כל עניין קנייני בסימנים מסחריים ובשמות מסחריים וכיט לאלה שבבעלותה.

**E1713Sc/E1713Sb/E2013Hc/E2213Hb/E2313Hf דגם**

*אוקטובר* **2012 מהדורה 00A**

# **למשתמש מדריך - Dell™ E1713S/E2013H/E2213H/E2313H צג**

<span id="page-1-0"></span>[אודות](#page-2-0) הצג [התקנת](#page-14-0) הצג [הפעלת](#page-19-0) הצג [פתרון](#page-50-0) בעיות [נספח](#page-56-0)

### **הערות, זהירות ואזהרה**

**הערה:**הערה מציינת מידע חשוב שיסייע לך לשפר את השימוש במחשב.

**זהירות:**אזהרה מציינת נזק פוטנציאלי לחומרה או איבוד נתונים במקרה של אי ציות להוראות.

**אזהרה:**אזהרה מציינת סכנת נזק לרכוש, פציעה או מוות.

#### **המידע במסמך זה עשוי להשתנות ללא הודעה מראש . © 2012 Inc Dell . כל הזכויות שמורות.**

העתקה בצורה כלשהי של החומר ללא אישור בכתב של .Inc Dell אסורה בתכלית האיסור .

ס הולוגו של DELL הינם סימנים מסחריים של חברת Dell Inc.; *Microsoft C*orporation הוב של חברת Dell Inc.; *Microsoft הוב*ח מסמריים של חברת Dell Inc.; *Microsoft הוב*ח מסמריים של חברת Dell Inc.; *Microsoft הוב*ח מסמריים הינו סימן מסחרי רשום של U.S. Environmental Protection Agency. כשותפה ב-ENERGY STAR, Dell Inc קבעה כי המוצר עומד בהנחיות ליעילות האנרגיה של ENERGY STAR.

סימנים מסחריים וסימנים רשומים אחרים עשויים להופיע במסמך זה והם מתייחסים לחברות שטוענות לבעלות עליהם או למוצרים שלהן. לחברת Inc Dell. אין כל עניין קנייני בסימנים מסחריים ובשמות מסחריים פרט לאלה שבבעלותה .

**E1713Sc/E1713Sb/E2013Hc/E2213Hb/E2313Hf דגם**

*אוקטובר* **2012 מהדורה 00A**

#### **אודות הצג**

#### **למשתמש מדריך - Dell ™ E1713S/E2013H/E2213H/E2313H צג**

תוכן האריזה  $\bullet$ 

- [תכונות](#page-3-0) המוצר
- זיהוי [חלקים](#page-4-0) ובקרות
	- [מפרט](#page-6-0) הצג
- יכולת "הכנס [הפעל](#page-9-0)"
- מדיניות איכות [ופיקסלים](#page-13-0) בצג LCD
	- הנחיות [לתחזוקה](#page-13-0)

#### **תוכן האריזה**

הצג שרכשת מגיע עם כל הרכיבים המוצגים בהמשך. ודא שקיבלת את כל הרכיבים. אם חסר רכיב כלשהו, צור [קשר](#page-56-0) עם [TM Dell](#page-56-0) .

<span id="page-2-0"></span>**הערה:** חלק מהפריטים עשויים להיות אופציונליים ועשויים שלא להיות מצורפים לצג. ייתכן שלא ניתן יהיה להשתמש בתכונות או בתקליטורים מסוימים בארצות מסוימות.

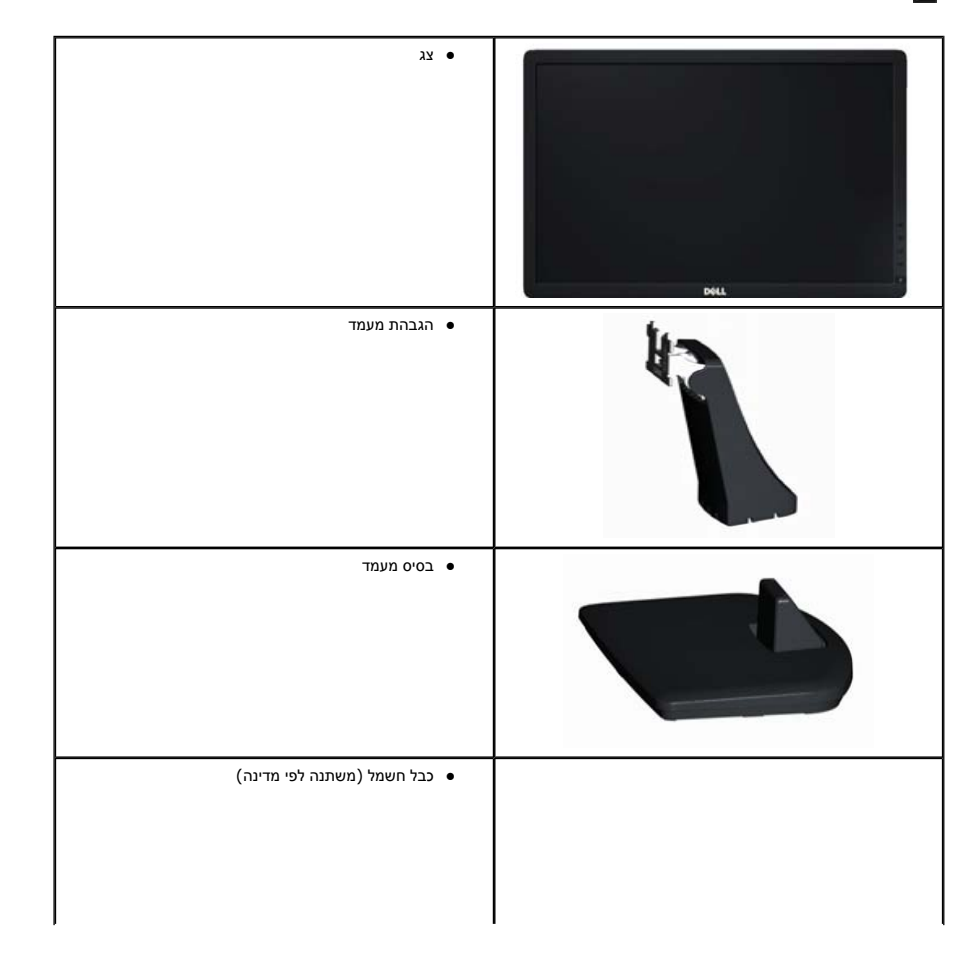

<span id="page-3-0"></span>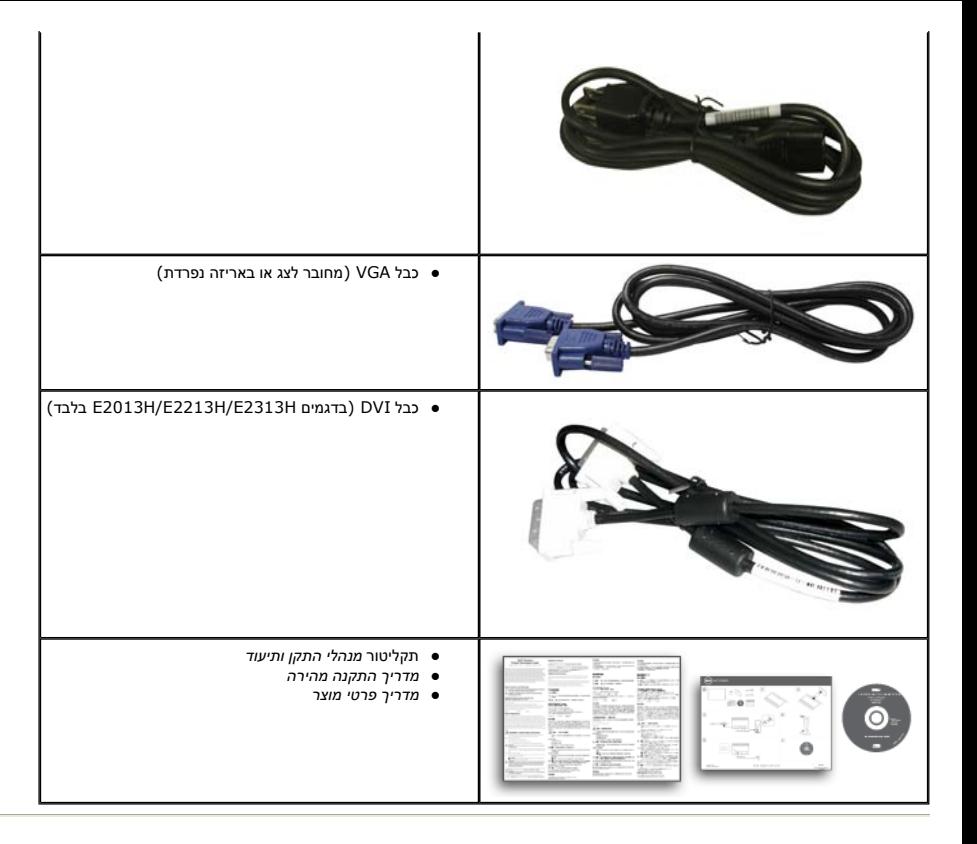

#### **תכונות המוצר**

הצג השטוח **H2313E/H2213E/H2013E/S1713E™** Dell הוא צג גביש נוזלי בטכנולוגיית מטריצה פעילה - TFT. תכונות הצג כוללות :

- z **: S1713E** שטח תצוגה של 43.3 אינץ' (17.0 <sup>ס</sup>"מ). רזולוציה 1024x,1280 וכן תמיכת מסך מלא ברזולוציות נמוכות יותר.
- z **H2013E:**שטח תצוגה של 50.8 אינץ' (20.0 <sup>ס</sup>"מ). רזולוציה 900x,1600 וכן תמיכת מסך מלא ברזולוציות נמוכות יותר.
- z **H2213E:**שטח תצוגה של 54.6 אינץ' (21.5 <sup>ס</sup>"מ). רזולוציה 1080x,1920 וכן תמיכת מסך מלא ברזולוציות נמוכות יותר.
- z **H2313E:** שטח תצוגה של 23.0 אינץ' (58.4 <sup>ס</sup>"מ) (נמדד באלכסון). רזולוציה 1080x,1920 וכן תמיכת מסך מלא ברזולוציות נמוכות יותר.
	- (בלבד E2013H/E2213H/E2313H בדגמים (אחורית LED תאורת <sup>z</sup>
		- z אפשרויות הטיה.
	- z מעמד נשלף ופתחי הרכבה 100 <sup>מ</sup>"<sup>מ</sup> תואמי Association Standards Electronics Video (VESA (לפתרונות הרכבה גמישים.
		- z יכולת "הכנס הפעל", מותנית בתמיכה במערכת.
		- z כיוון תפריט מסך (OSD (להגדרה קלה ולאופטימיזציה של המסך.
		- z תקליטור תיעוד ותוכנה עם קובץ מנהל התקן (INF(, קובץ התאמת צבעים (ICM (ותיעוד מוצר.
			- z תוכנת Manager Display Dell מצורפת (בתקליטור המצורף לצג).
				- z חריץ נעילת אבטחה.
				- z יכולת ניהול נכסים.

- ( בלבד E2013H/E2213H/E2313H בדגמים ( ENERGY STAR לתקן תאימות <sup>z</sup>
- .(בלבד E2013H/E2213H/E2313H בדגמים ( EPEAT Gold לתקן תאימות <sup>z</sup>
	- .RoHS תאימות z
	- z כמות מופחתת של PVC/BFR.
		- z תצוגה באישור TCO.

#### **זיהוי חלקים ובקרות**

#### **מבט קדמי**

#### **:E1713S/E2013H**

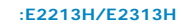

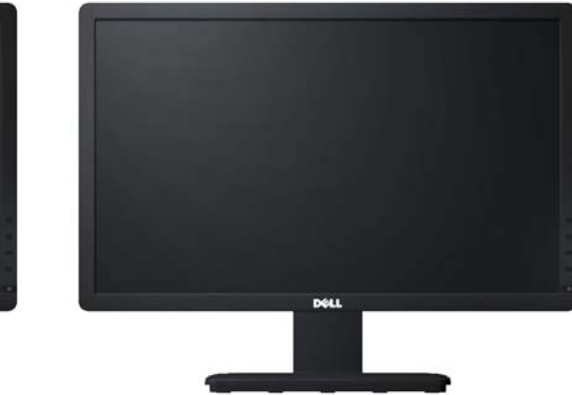

<span id="page-4-0"></span>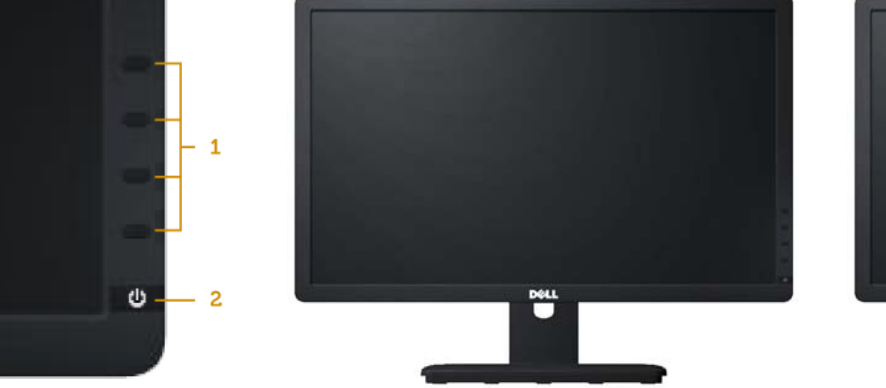

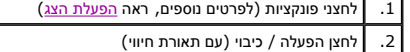

**מבט אחורי**

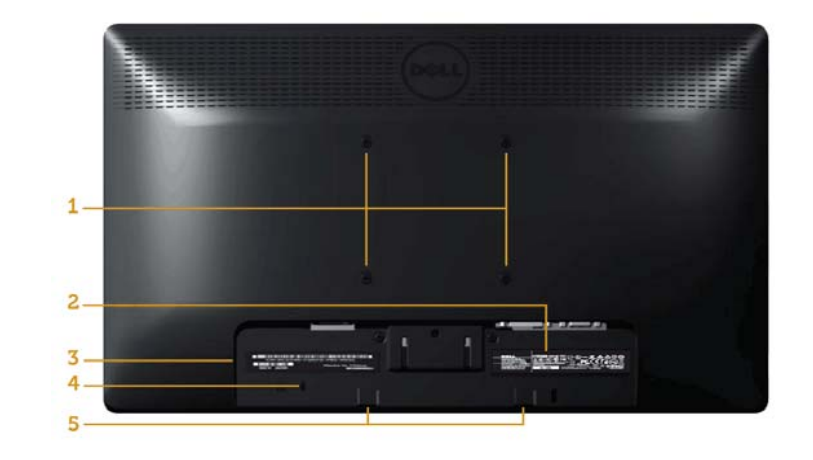

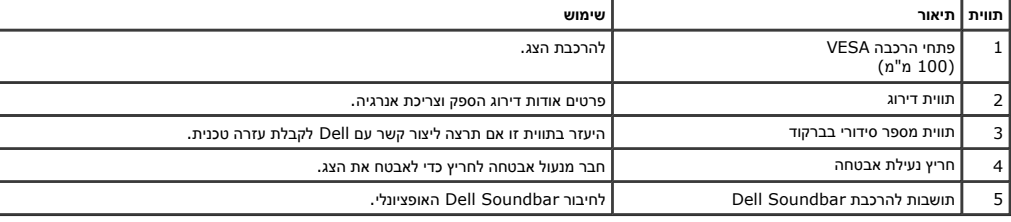

#### **מבט צד**

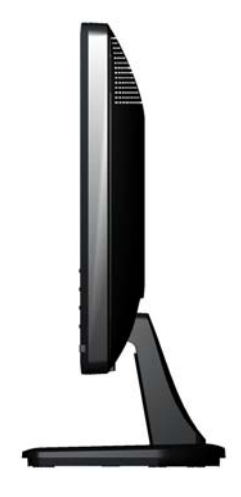

#### **:E2013H/E2213H/E2313H:E1713S**

<span id="page-6-0"></span>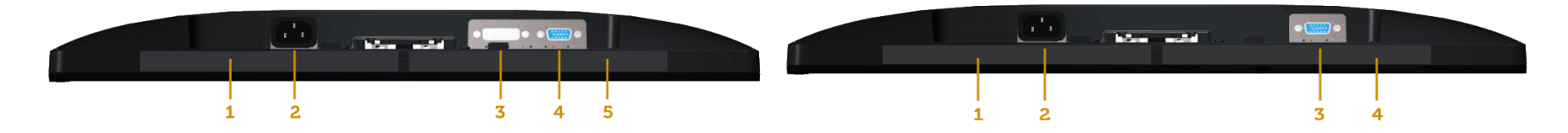

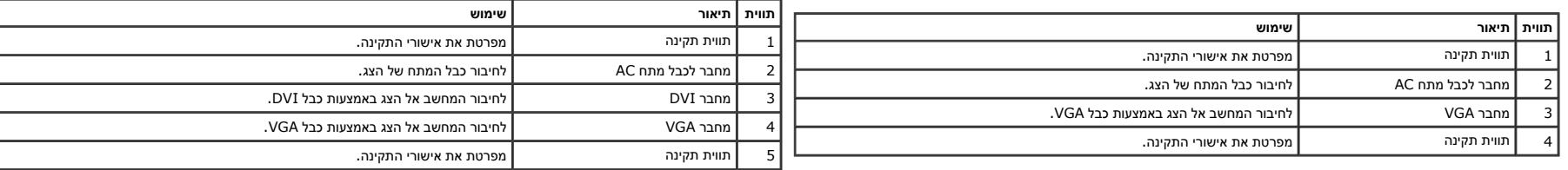

#### **מפרט הצג**

בסעיפים הבאים תקבל מידע אודות מצבים שונים של ניהול צריכת הספק ותפקידי פינים במחברים שונים של הצג .

#### **מצבי ניהול צריכת הספק**

אם אתה משתמש בכרטיס מסך תואם NESA DPM או בתוכנה המותקנת במחשב, המסך יפחית באופן אוטומטי את צריכת ההספק שלו כאשר אינו בשימוש. תכונה זו נקראת מצב מ*יסכון בצריכת הספק* טצב מכל הבית המחשב מזהה קלט מהמקלדת, מהעכבר או מאביזר קל האותות של תכונה אוטומטית זו לחיסכון בהספק:

**:E1713S**

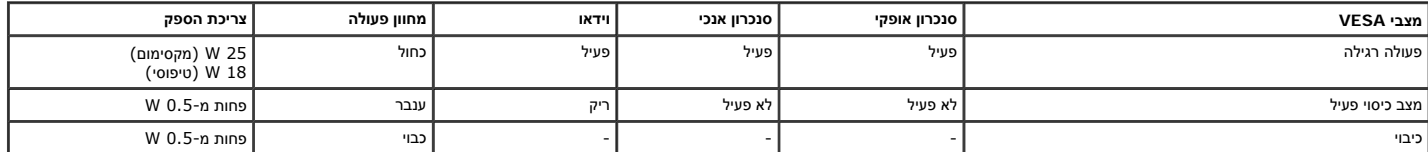

**:E2013H**

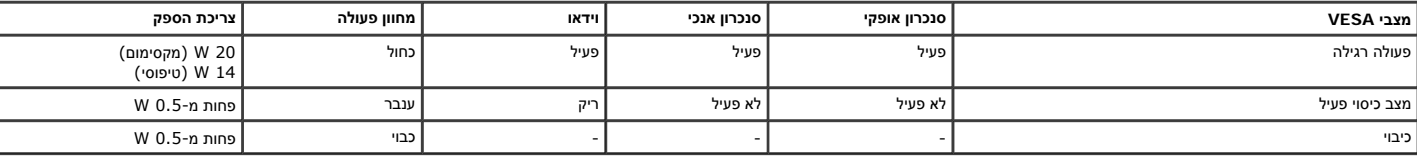

**:E2213H**

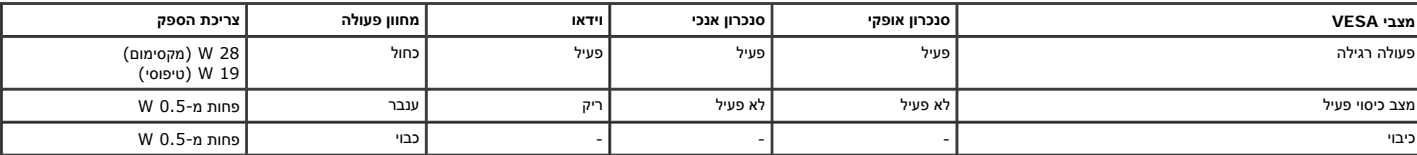

**:E2313H**

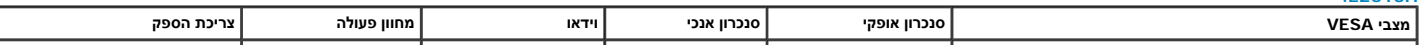

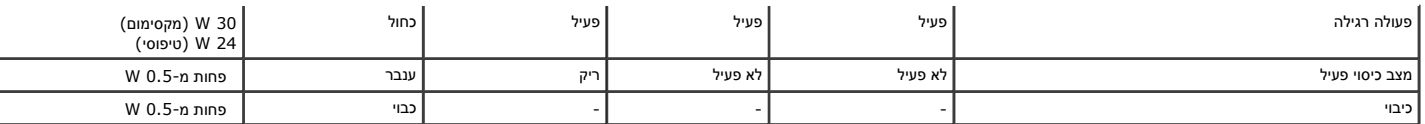

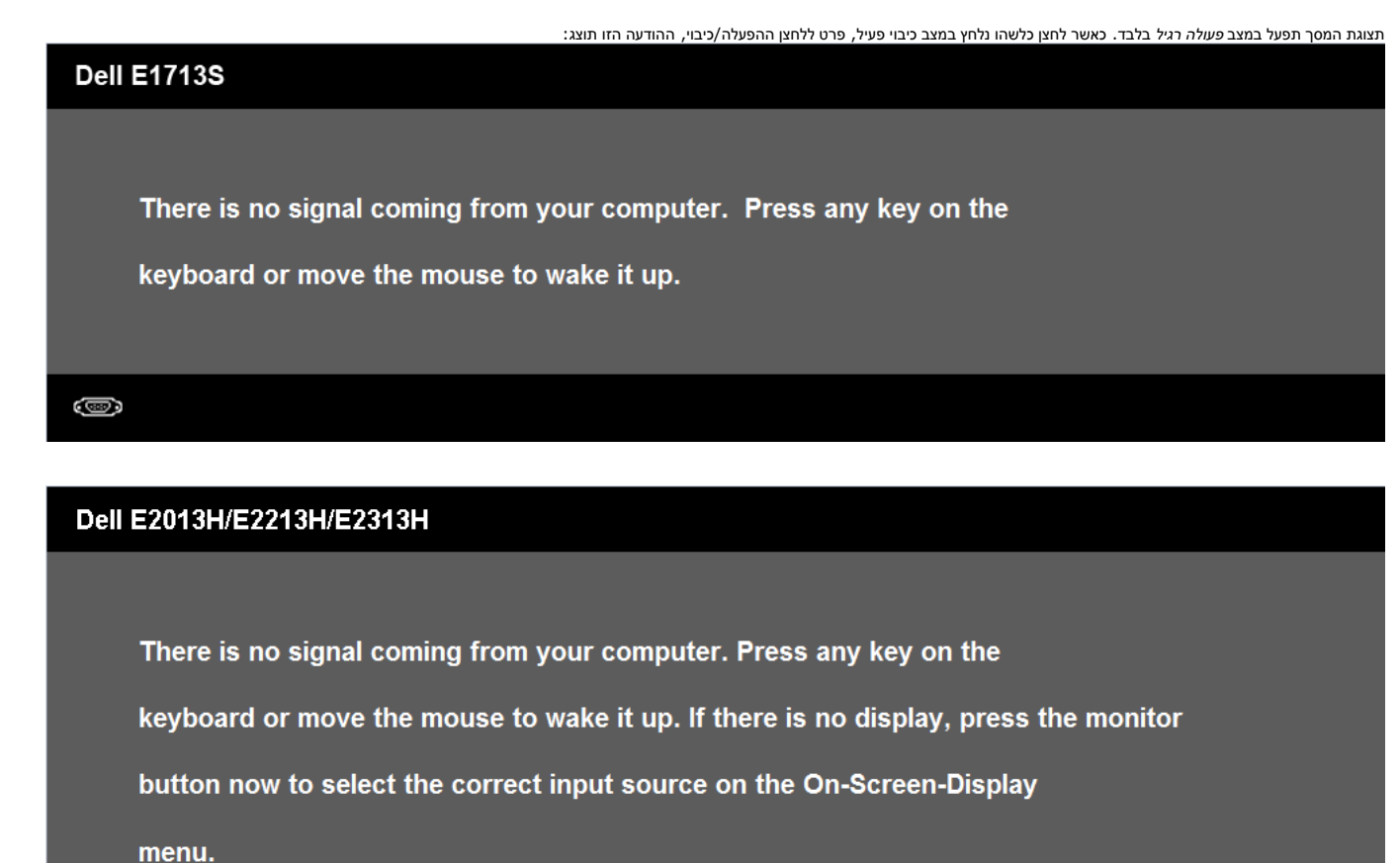

Ô

הפעל את המחשב ואת הצג כדי לגשת אל תפריט [המסך](#page-22-0) .

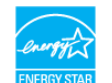

**.**ENERGY STAR**® לתקן תואם Dell E2013H/E2213H/E2313H הצג:הערה**Ø

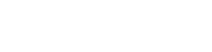

ניתן לבטל לגמרי את צריכת החשמל במצב כבוי רק על ידי ניתוק כבל החשמל מהצג.

#### **תפקידי פינים**

#### **מחבר 15 פינים מסוג D-Sub .**

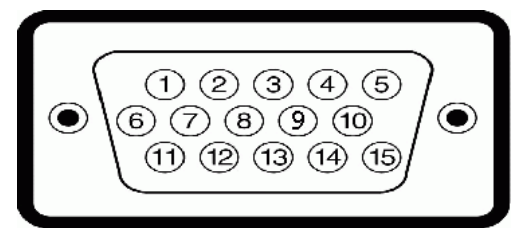

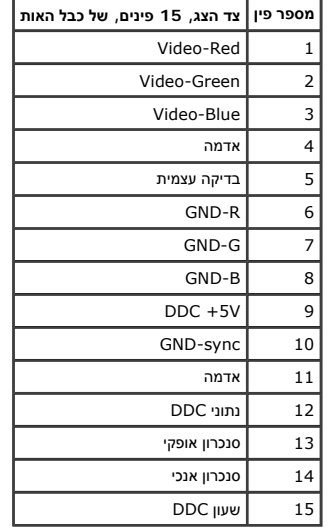

#### **מחבר DVI**

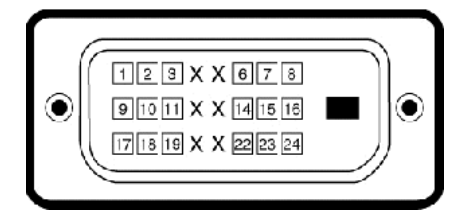

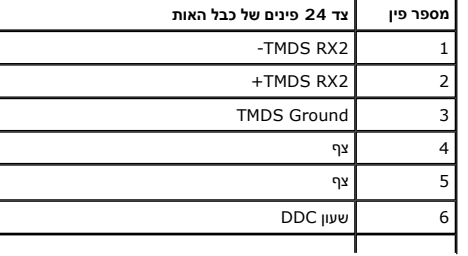

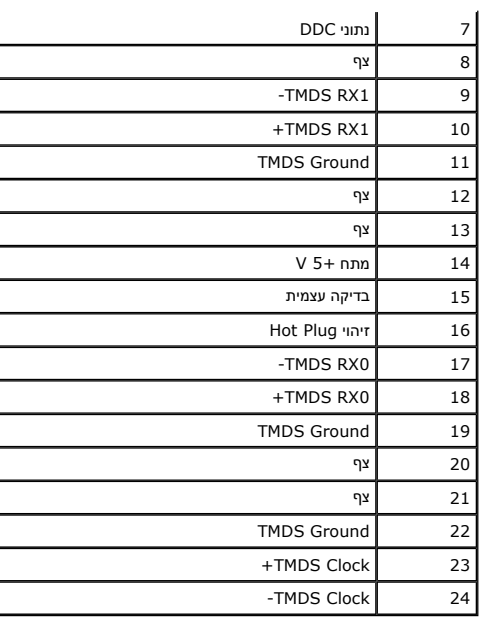

### **יכולת "הכנס הפעל "**

 $\mathbf{r}$ 

<span id="page-9-0"></span>תוכל להתקומה הפעל". הצג יספק למחשב באופן אוטומטי את נתוני Extended Display Identification (EDDC), ויאפש האופטי המעל הואט באופן הוטומטי את נתוני Extended Display Identification (EDID), ויאפש במרוטוקלי Display Identificatio שונות אם תרצה בכך.

#### **מפרט צג שטוח**

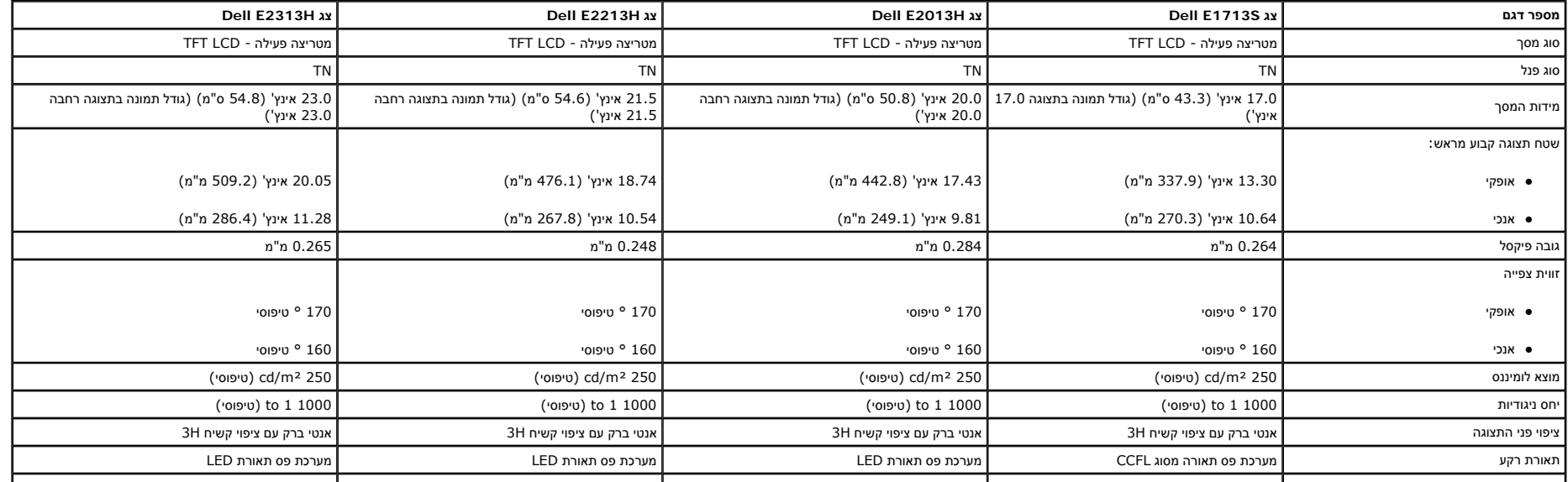

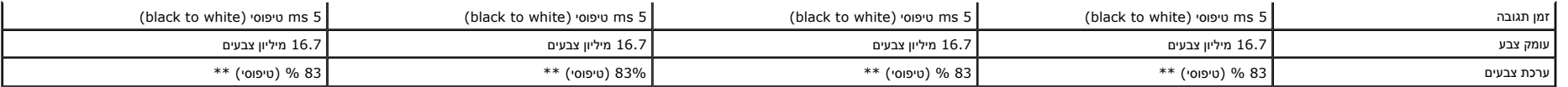

\* מבוסס על הערכה .

.(72% ) CIE1931-ו) 83% ( CIE1976 הבדיקה תקני על מבוסס) טיפוסי] (E1713S/E2013H/E2213H/E2313H] צבעים לוח\*\*

#### **מפרטי רזולוציות**

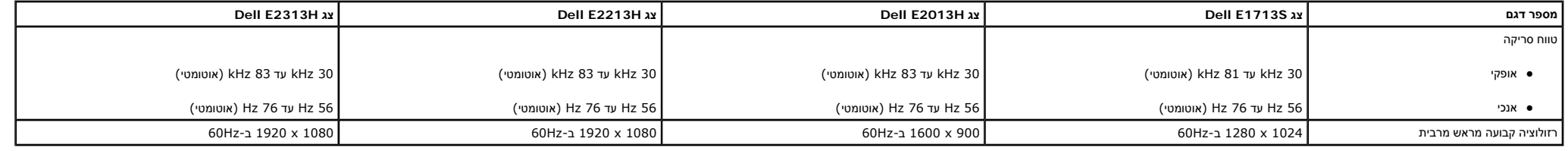

#### **מפרט חשמלי**

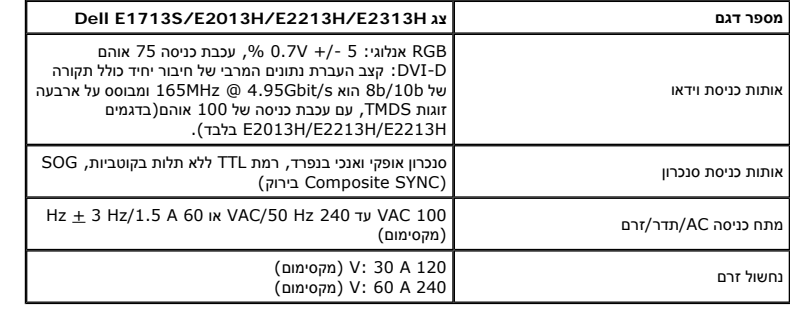

#### **מצבי תצוגה מוגדרים מראש**

הטבלה הבאה מפרטת את מצבי העבודה המוגדרים מראש עבורם מובטח גודל ומרכוז התמונה :

#### **:E1713S**

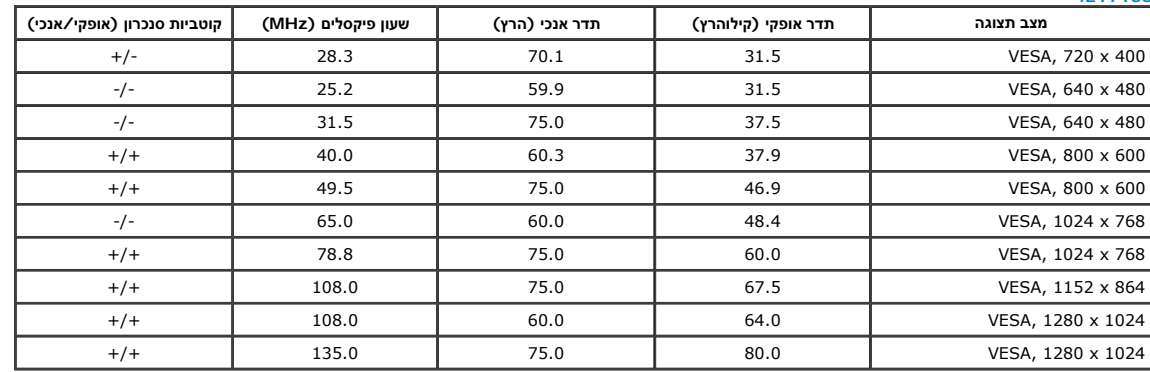

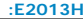

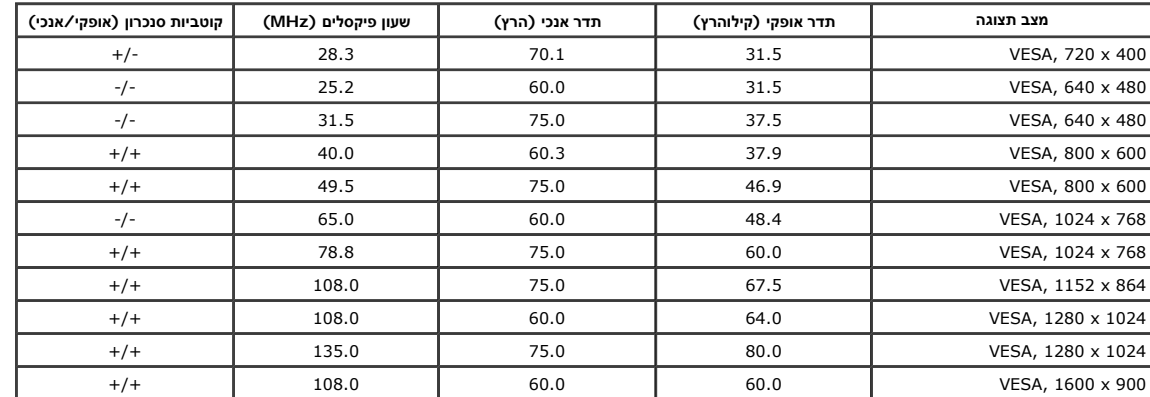

#### **:E2213H**

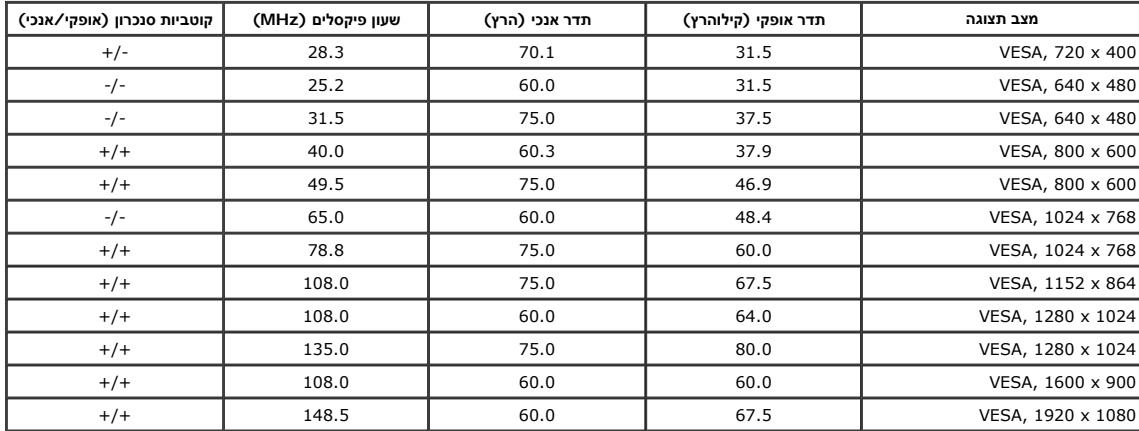

#### **:E2313H**

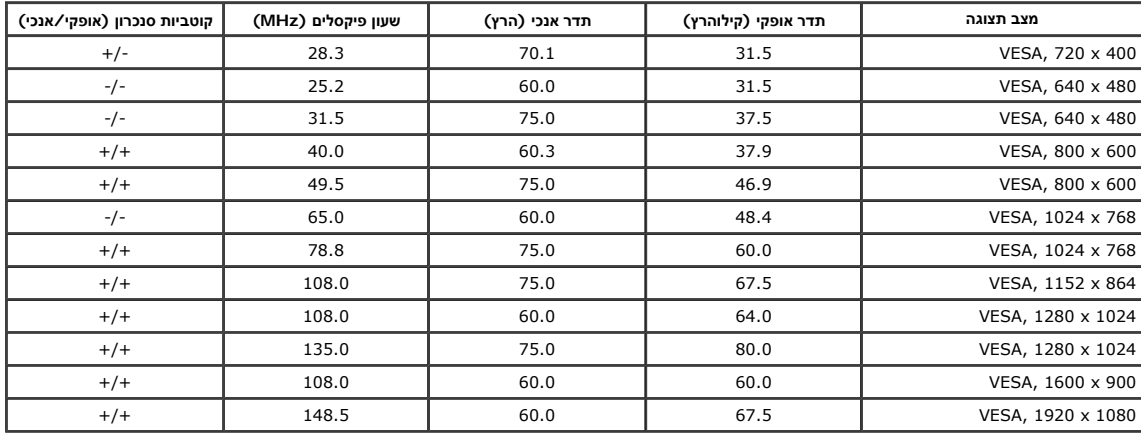

#### **מאפיינים פיזיים**

הטבלה הבאה מפרטת את המאפיינים הפיזיים של הצג:

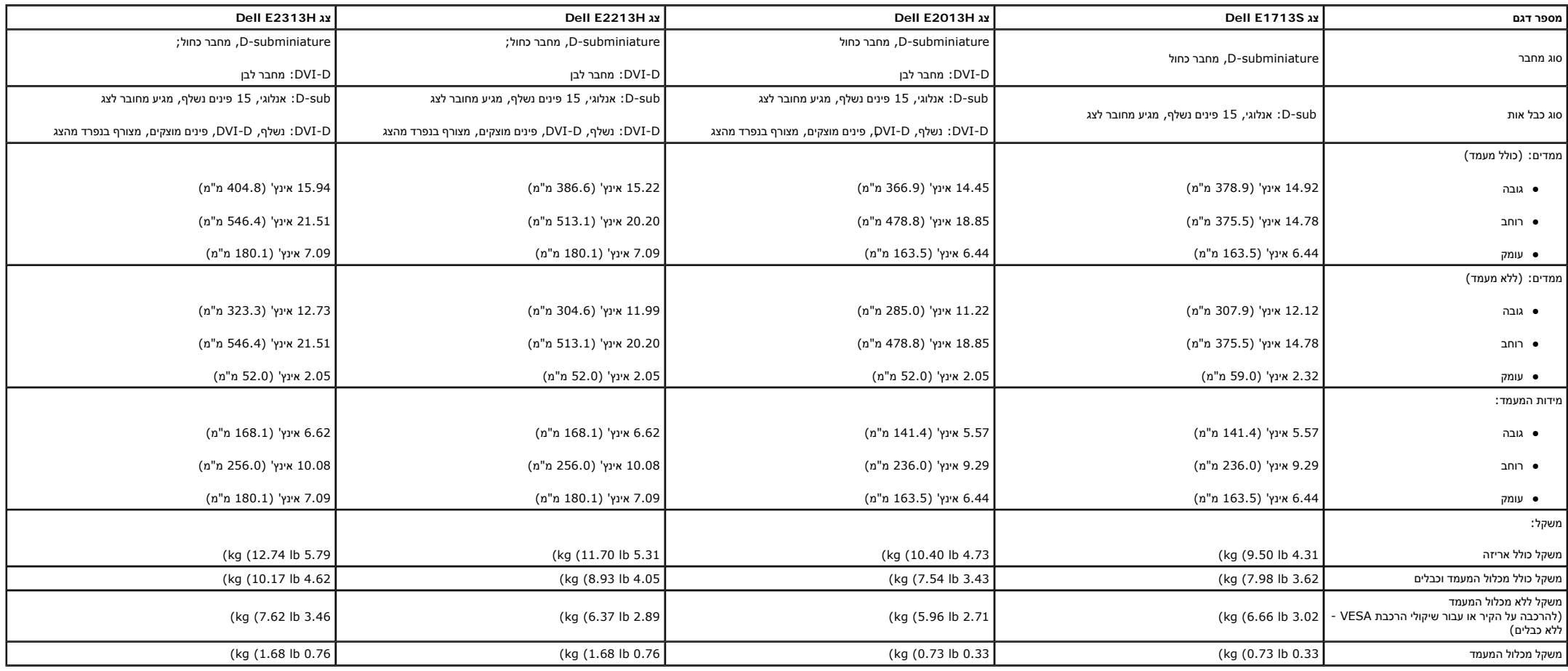

#### **תנאי סביבה**

הטבלה הבאה מפרטת את תנאי הסביבה להפעלת הצג :

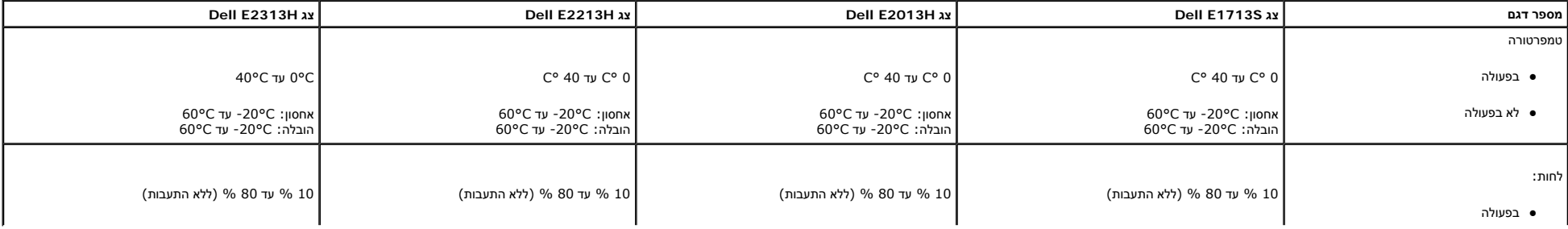

<span id="page-13-0"></span>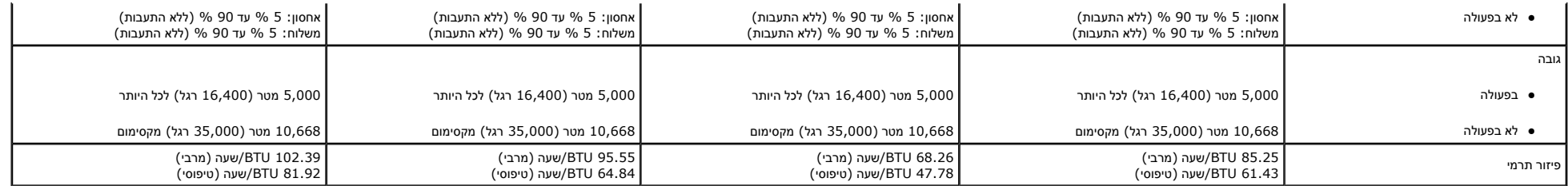

#### **מדיניות איכות ופיקסלים בצג LCD**

פעמים רבות במהלך הייצור שלא LCD פיקסל אחד או יותר מתקבעים במצב שאינו ניתן לשינוי. התואה האליה היא פיקסל קבוע המופיע כנקודה זעירה או כהה, או כנקודה זעירה או כהה, או כנקודה זעירה או כהה, או כנקודה זעירה או כהה הה, או כנקודה כמעט בכל המקרים, קשה להבחין בפיקסלים הללו והם אינם פוגעים באיכות או בשימושיות התצוגה. תצוגה בעלת 1 עד 5 פיקסלים מקובעים נחשבת לתצוגה רגילה שעומדת בתקן. לפרטים נוספים, בקר באתר התמיכה של Dell בכתובת: www.dell.com/support/m

#### **הנחיות לתחזוקה**

**טיפול בצג**

**זהירות:הקפד לקרוא ולפעול בהתאם להנחיות הבטיחות לפני [שתנקה](#page-56-0) את הצג.**

**זהירות: לפני ניקוי הצג, נתק את כבל החשמל שלו מהשקע שבקיר.**

מומלץ לפעול בהתאם להוראות שברשימה הבאה להוצאה מהאריזה, לניקוי או לטיפול בצג :

- לניקוי המסך האנטי סטטי, הרטב קלות מטלית רכה ונקייה במים. אם תמשמש המתמשה למשת המטים מסטי. אין להשתמש בבנזין, במדלל, באמוניה, בחומרי ניקוי שוחקים או באוויר דחוס.
	- z השתמשו המטלית לחה וחמימה כדי לנקות את הפלסטיק. הימנע משימוש בחומרי ניקוי מכל סוג, החומרים הללו משאירים ציפוי לבנבן על חלקי הפלסטיק.
		- אם הבחנת באבקה לבנה כשהוצאת את הצג מהאריזה, נגב אותה בעזרת מטלית. אבקה לבנה זו נוצרת בזמן המשלוח.
		- z טפל בזהירות בצג. מכשיר עם צבעים כהים יכול להישרט ועלולים להופיע עליו יותר סימני שחיקה לבנים מאשר במכשיר עם צבעים בהירים.
			- z כדי לשמור על איכות התמונה הגבוהה ביותר בצג, השתמש בשומר מסך דינמי וכבה את הצג כשאינו בשימוש.

בחזרה לדף [התוכן](#page-1-0)

# <span id="page-14-0"></span>**למשתמש מדריך - Dell™ E1713S/E2013H/E2213H/E2313H צג**

חיבור המעמד

הסרת מעמד הצג [להרכבת](#page-15-0) תושבת קיר VESA

[חיבור](#page-16-0) הצג

חיבור [Soundbar Dell\)](#page-17-0) אופציונלי)

### **יבור המעמד ח**

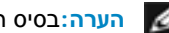

**הערה:**בסיס המעמד מגיע כשהוא מנותק מהצג.

.1 הרכב את מגבה המעמד אל בסיס המעמד.

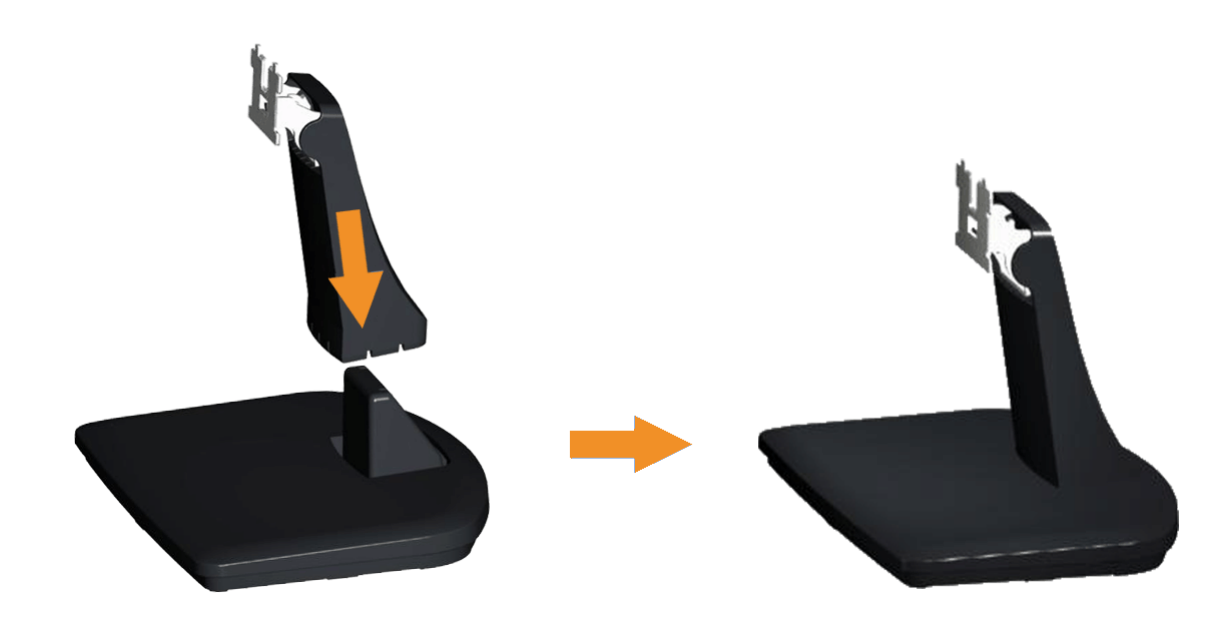

א. מקם את בסיס מעמד הצג על שולחן שטוח ויציב.

ב. החלק את גוף מעמד הצג בכיוון הנכון וכלפי מטה אל בסיס המעמד עד שיגיע למקומו בנקישה.

<span id="page-15-0"></span>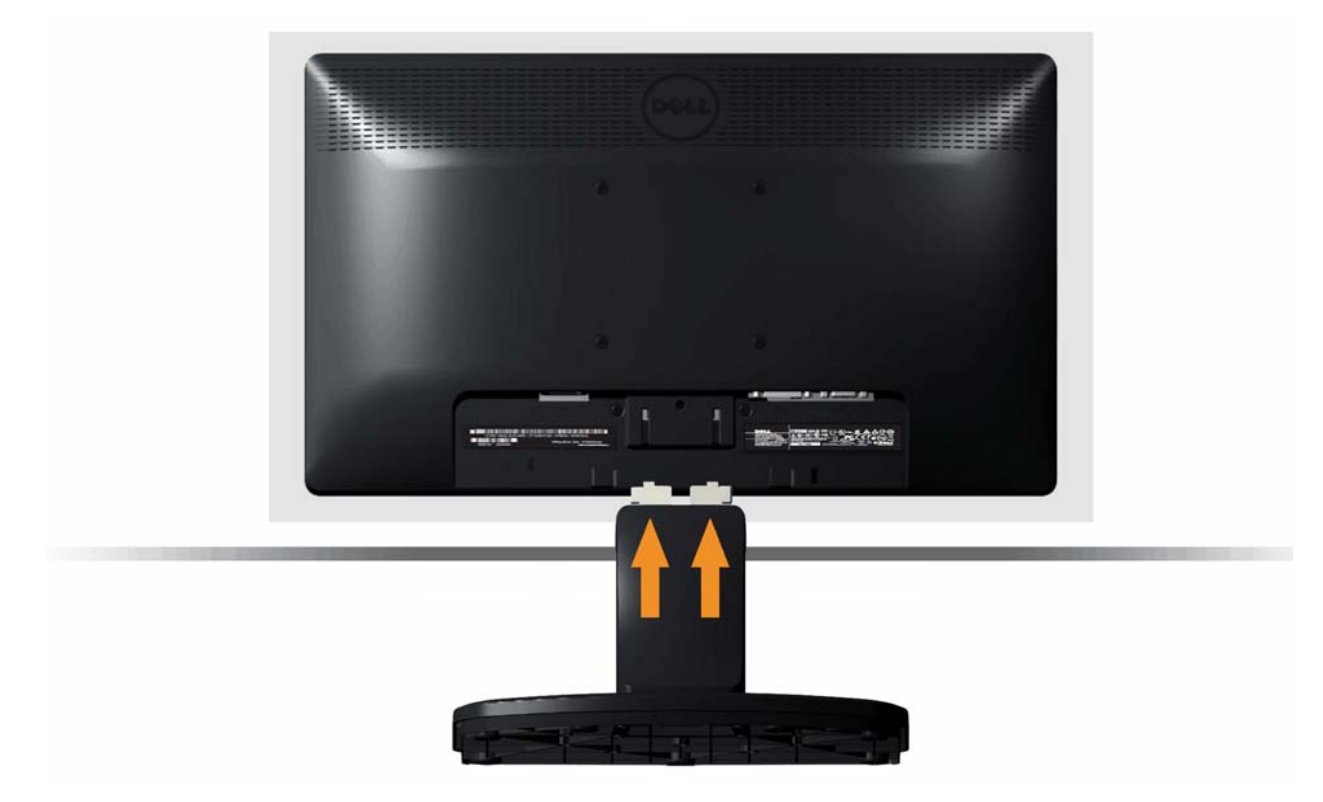

- א. הנח את הצג על גבי בד רך או כרית ליד קצה שולחן.
- ב. התאם את תושבת מכלול המעמד אל החריצים שבצג.
	- ג. הכנס את התושבת בכיוון הצג עד שתינעל למקומה.

### **הסרת מעמד הצג להרכבת תושבת קיר VESA**

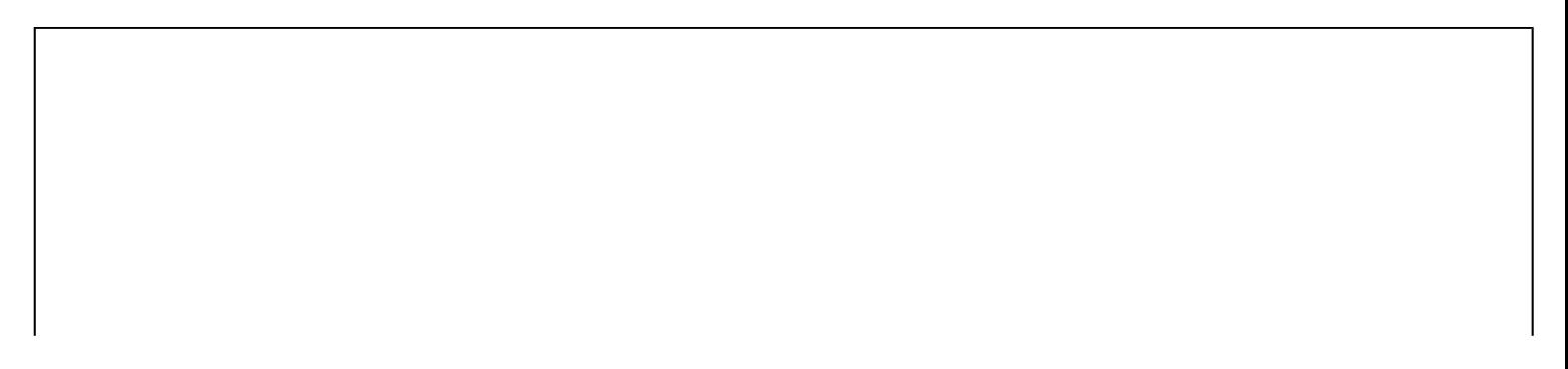

<span id="page-16-0"></span>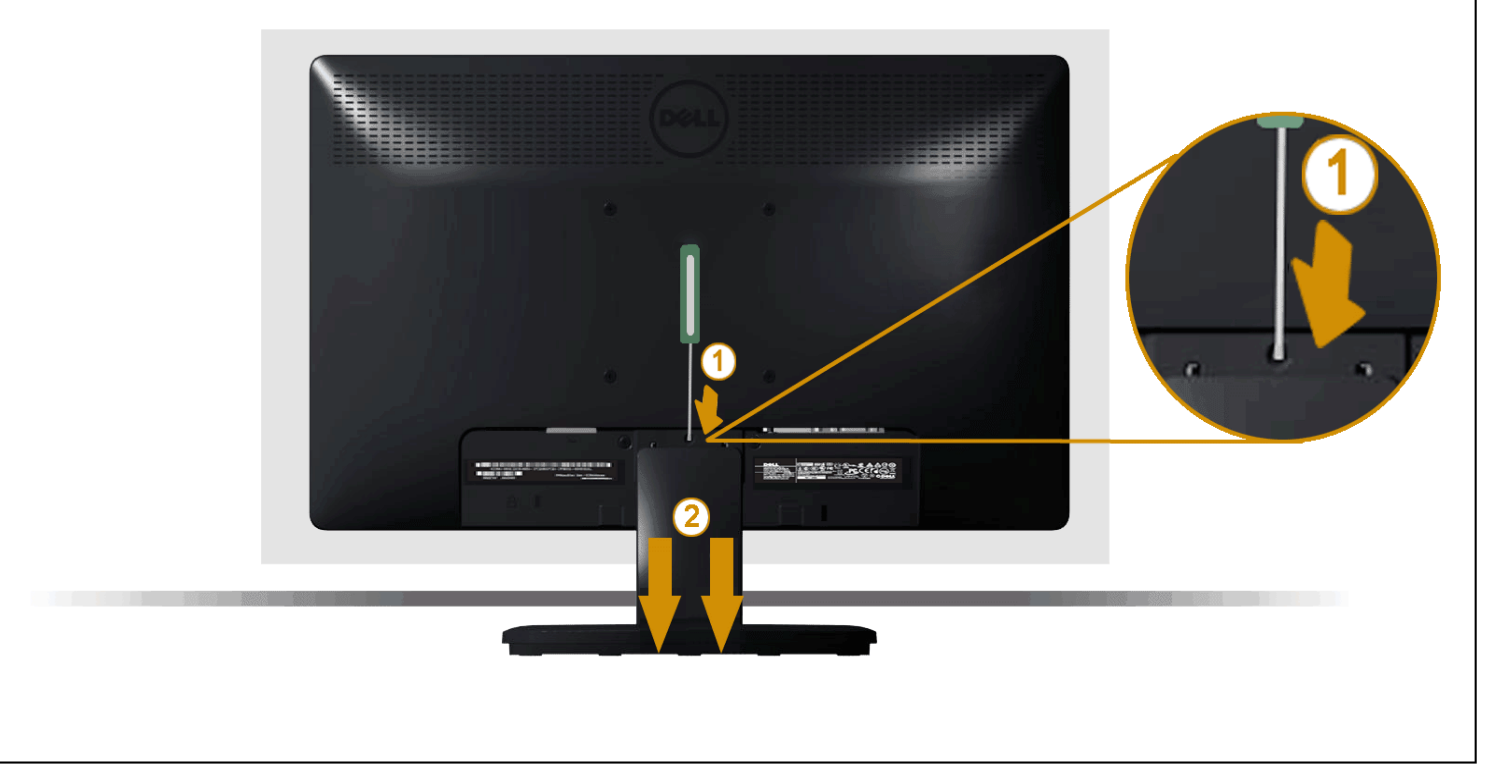

לאחר שמיקמת את פנל הצג על מטלית רכה, על כרית או על שולחן שטוח ויציב, בצע את הפעולות הבאות כדי להסיר את מעמד הצג:

- 1. דחוף בעזרת מברג ארוך את לשונית השחרור הנמצאת בפתח שמעל למעמד הצג .
	- 2. לאחר שחרור הנועל, הסר את מעמד הצג מהצג.

### **חיבור הצג**

**אזהרה:** לפני שתתחיל לבצע פעולה כלשהי בסעיף זה, קרא ופעל בהתאם [להוראות](#page-56-0) הבטיחות .

לחיבור הצג אל המחשב :

- .1 כבה את המחשב ונתק את כבל החשמל.
- .2 חבר את הכבל עם המחבר הלבן (D-DVI דיגיטלי) או הכחול (VGA אנלוגי) אל יציאת הווידאו המתאימה שבגב המחשב. אל תשתמש בשני המחברים באותו המחשב. השתמש בשני הכבלים רק אם הם מחוברים לשני מחשבים שונים עם כרטיסי מסך מתאימים.

#### **חיבור כבל DVI כחול**

<span id="page-17-0"></span>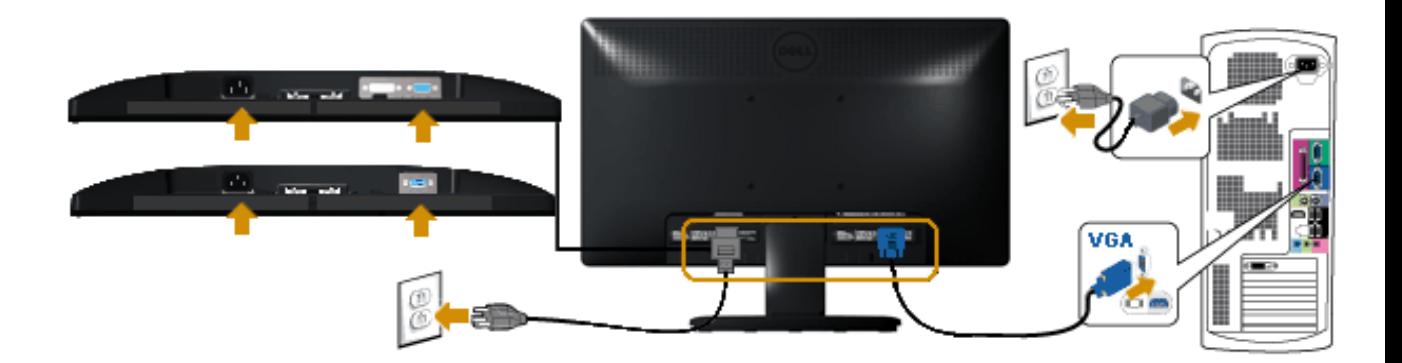

### **( בלבד E2013H/E2213H/E2313H בדגמים ( הלבן DVI-<sup>ה</sup> כבל חיבור**

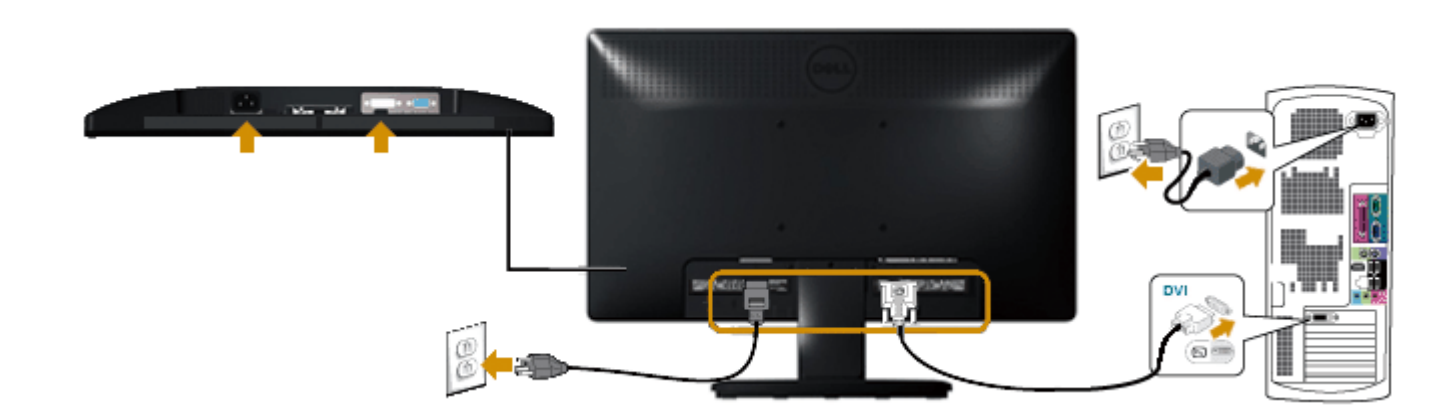

**זהירות:** התרשימים מיועדים להמחשה בלבד. המראה במחשב עשוי להיות שונה.

# **( אופציונלי (Dell Soundbar AX510PA חיבור**

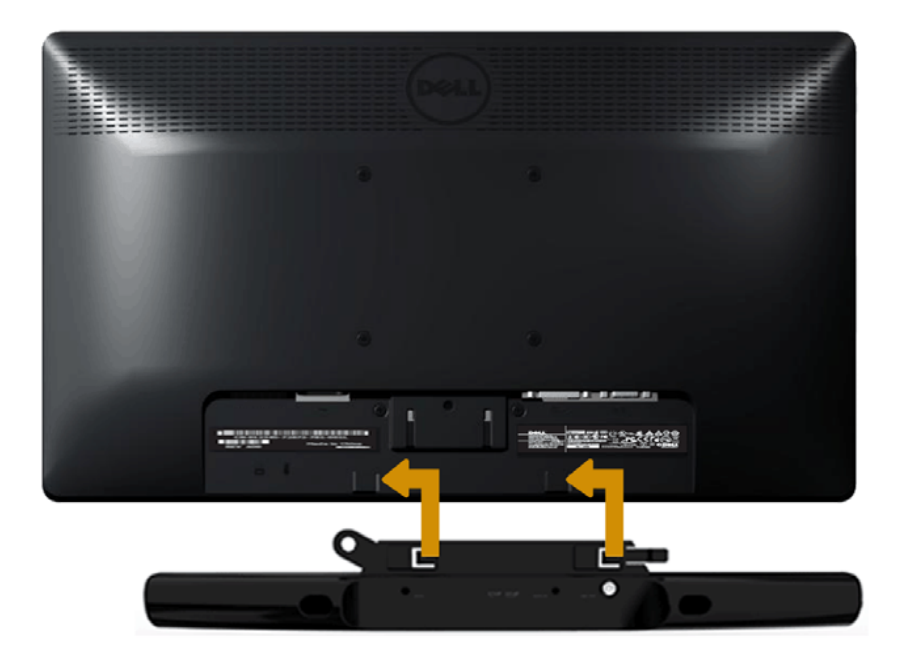

**זהירות:** אין להשתמש עם כל התקן אחר פרט ל-Soundbar Dell.

לחיבור Soundbar :

- .1 התחל מגב הצג, חבר Soundbar על ידי התאמת שני הפתחים עם שני השגמים שלאורך תחתית הצג.
	- .2 החלק את <sup>ה</sup>-Soundbar שמאלה עד שיגיע למקומו בנקישה.
	- .3 חבר את Soundbar למחבר המתח הישר (DC (במתאם המתח של Soundbar.
	- .4 חבר את תקע המיני סטריאו שמגיע מגב <sup>ה</sup>-Soundbar ליציאת השמע של המחשב.

בחזרה אל דף [התוכן](#page-1-0)

# **פעלת הצג ה**

# <span id="page-19-0"></span>**למשתמש מדריך - Dell™ E1713S/E2013H/E2213H/E2313H צג**

- ימוש בבקרות הפנל הקדמי ש
- <u>שימוש בתפריט המסך (OSD)</u>
	- הגדרת [רזולוציה](#page-46-0) מרבית
- <u>שימוש ב-Dell Soundbar (בחירה)</u>
	- ימוש [בהטיה](#page-48-0) ש

### **פעלת הצג ה**

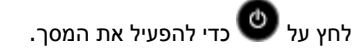

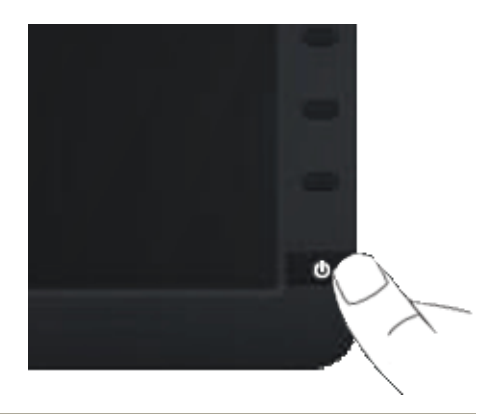

### **שימוש בבקרות הפנל הקדמי**

לחץ על המקשים שבחזית הצג כדי לשנות את הגדרות התמונה .

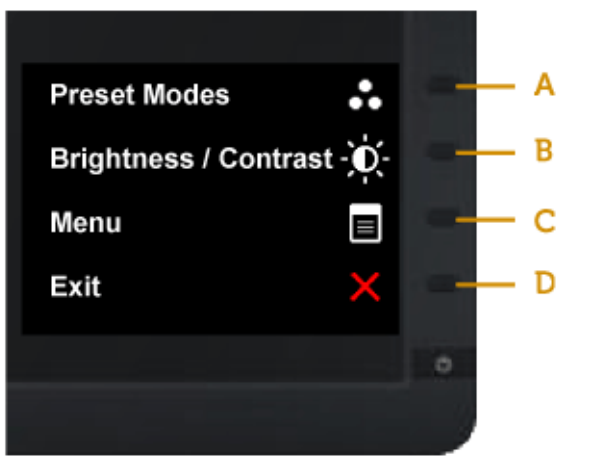

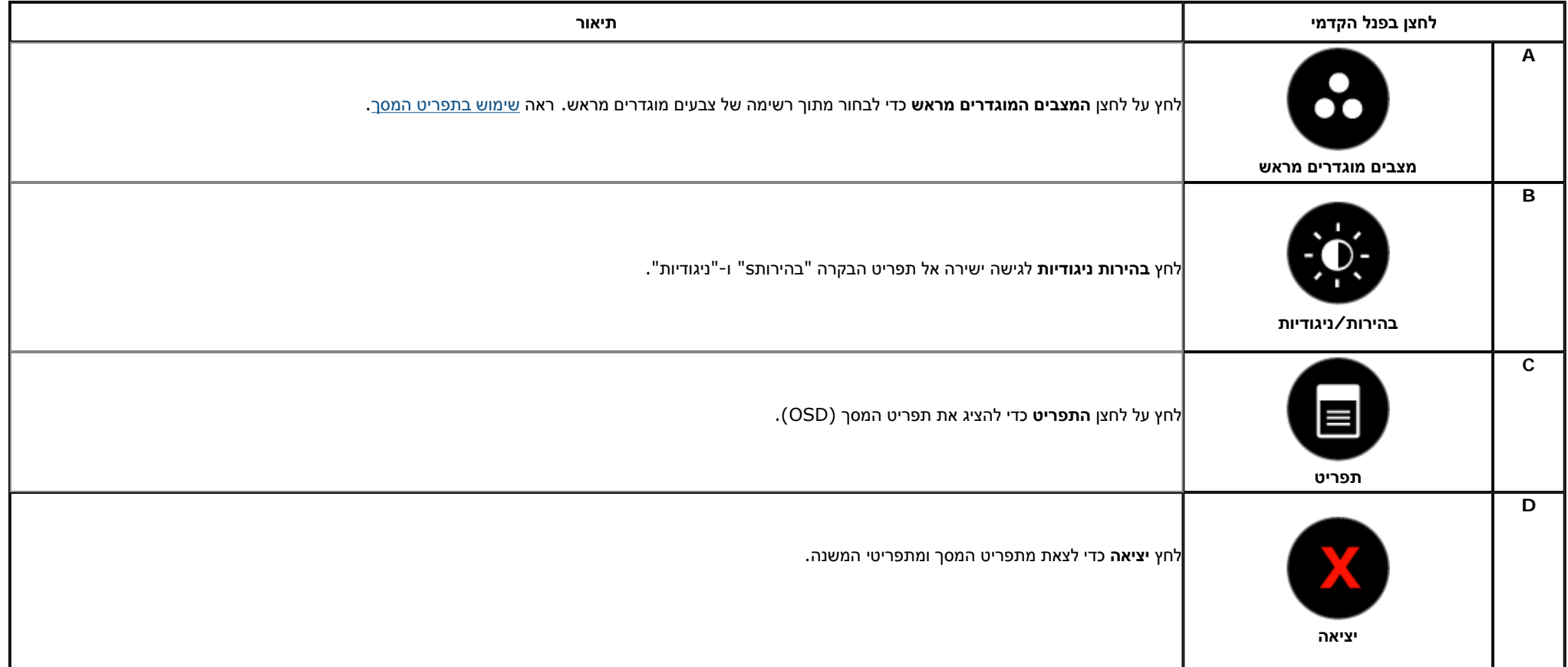

### **לחצן בפנל הקדמי**

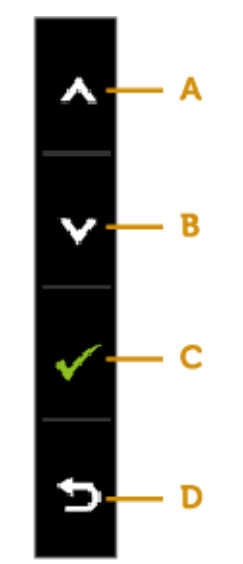

<span id="page-21-0"></span>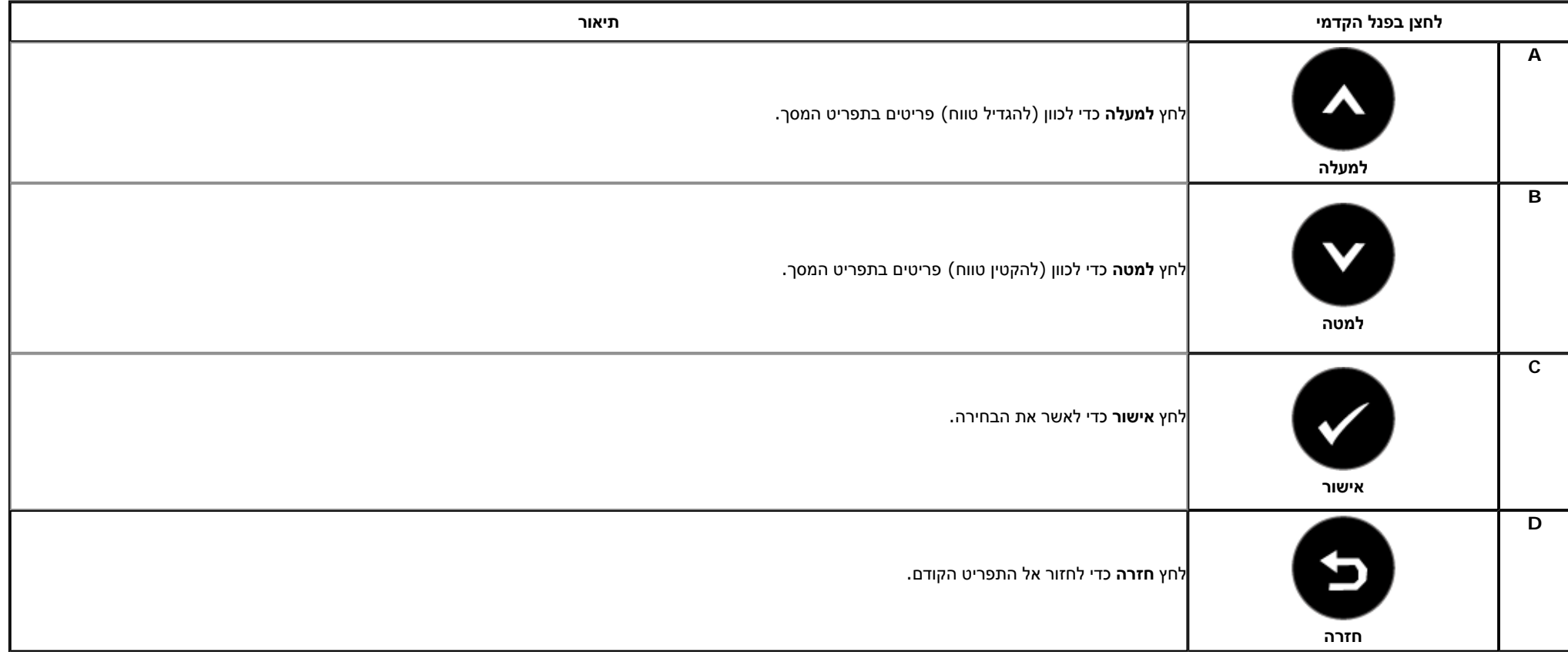

# **שימוש בתפריט המסך (OSD(**

#### **גישה למערכת התפריטים**

**תפריט ראשי**

<span id="page-22-0"></span>**הערה:** אם תשנה את הגדרות הצג ולאחר מכן תמשיך לתפריט אחר, או שתצא מתפריט המסך, הצג ישמור אוטומטית את השינויים. השינויים יישמרו גם אם תשנה את ההגדרות ותמתין עד שתפריט המסך ייעלם.

**1.**די לפתוח את תפריט המסך וכדי להציג את התפריט הראשי.  $\blacksquare$ 

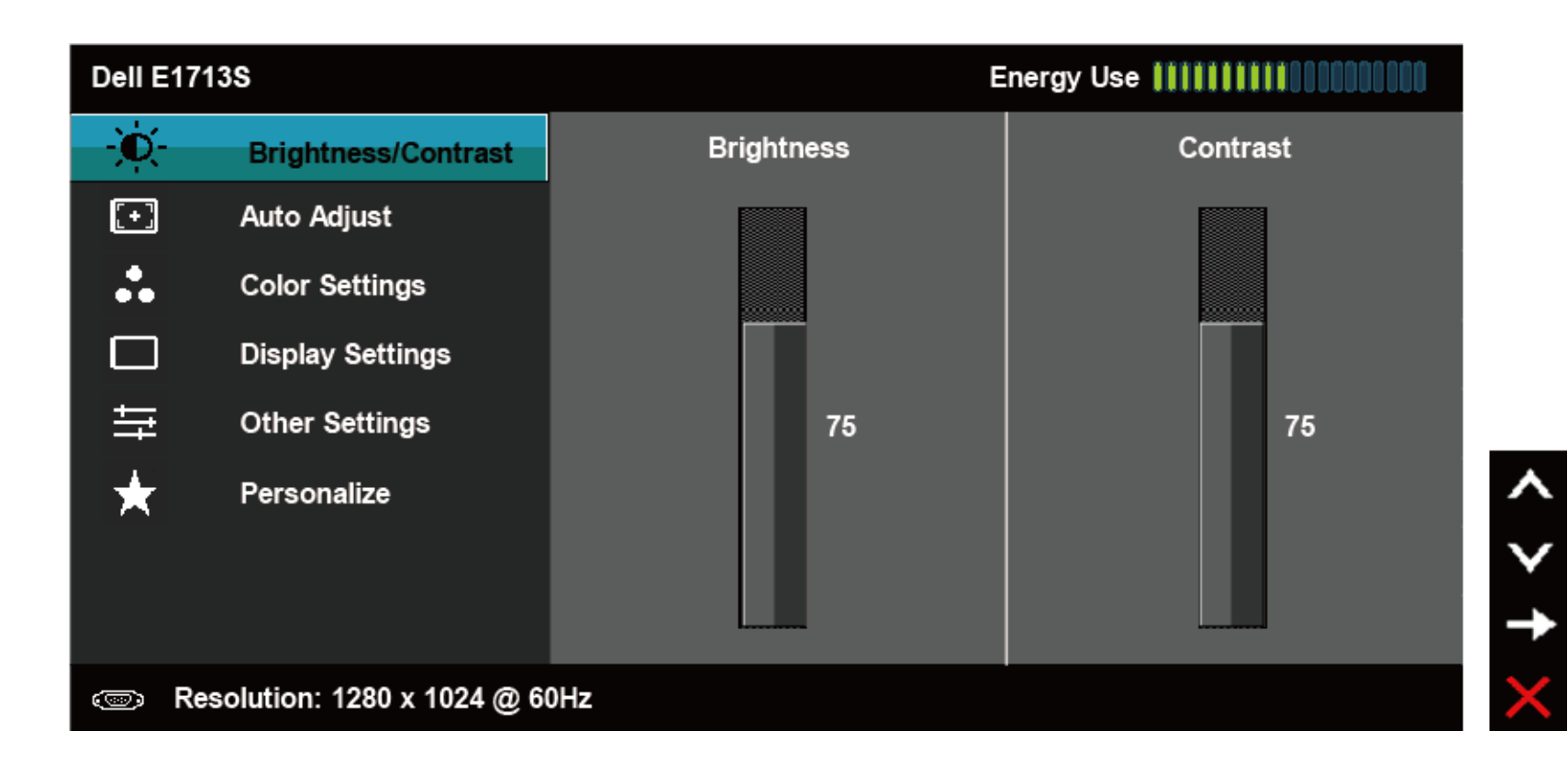

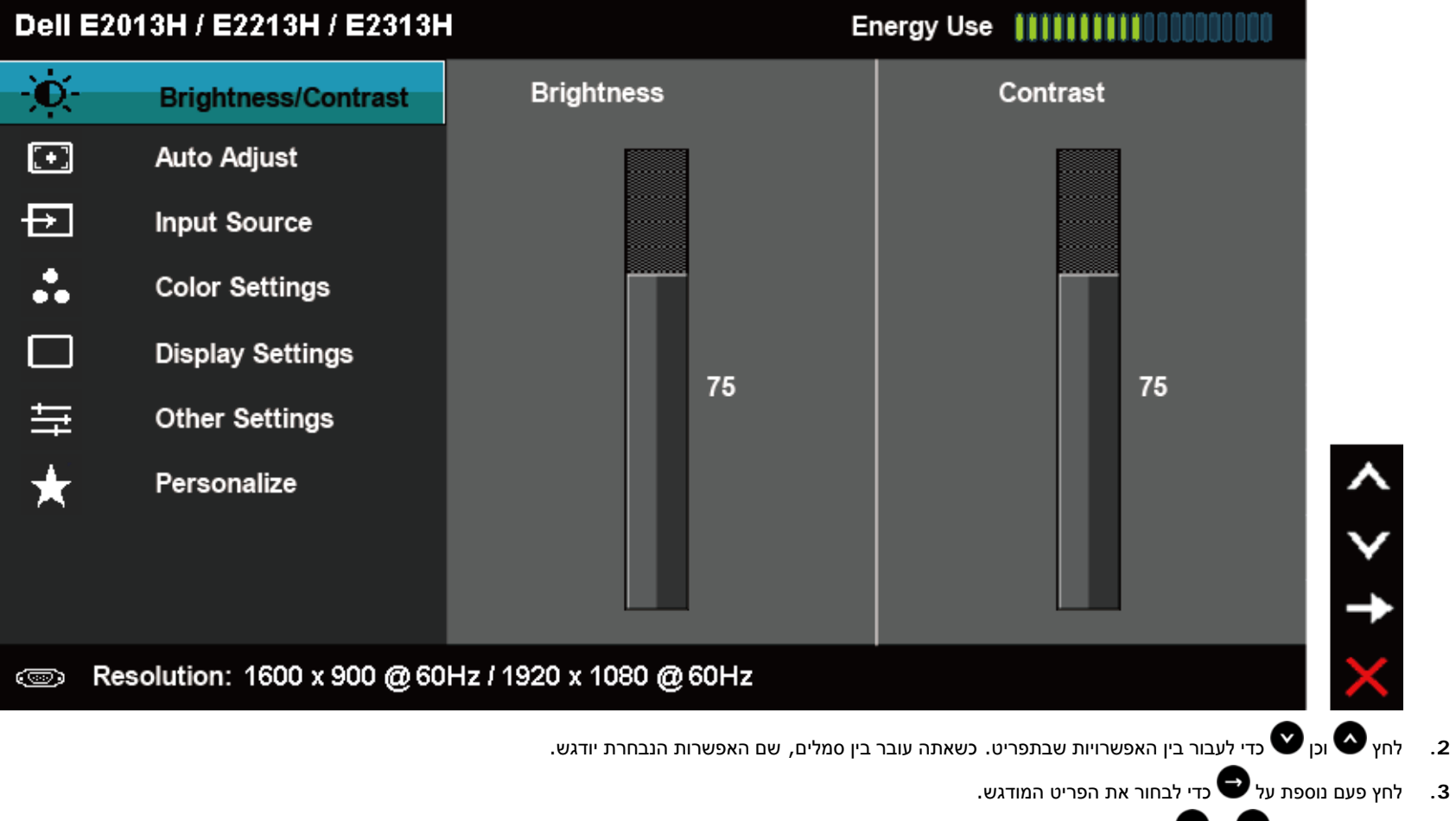

- **4.** לחץ על הלחצנים או כדי לבחור בפרמטר המבוקש.
- **5.** לחץ כדי לעבור אל סרגל הגלילה, ולאחר מכן לחץ וכן בהתאם לחיוויים שבמסך, כדי לבצע את השינויים הרצויים.
- **6.** בחר באפשרות כדי לחזור לתפריט הקודם מבלי לקבל את ההגדרות הנוכחיות, או לחץ כדי לקבל את השינויים ולחזור לתפריט הקודם.

הטבלה הבאה מפרטת את כל האפשרויות הקיימות בתפריט המסך ואת תפקידן .

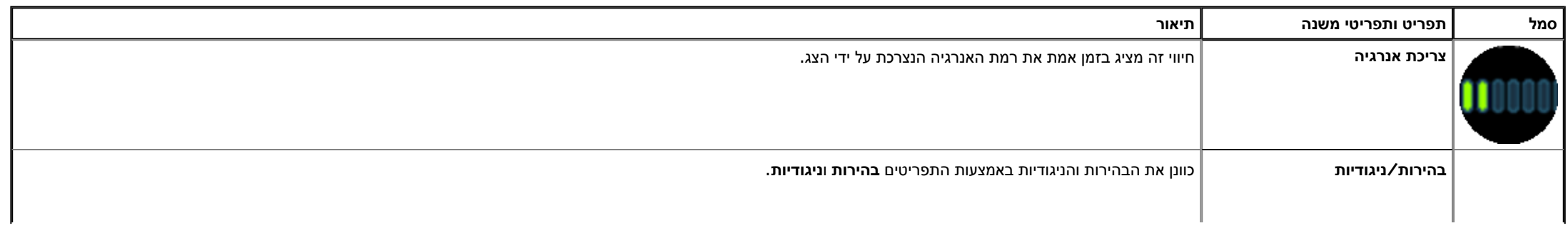

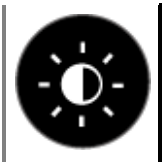

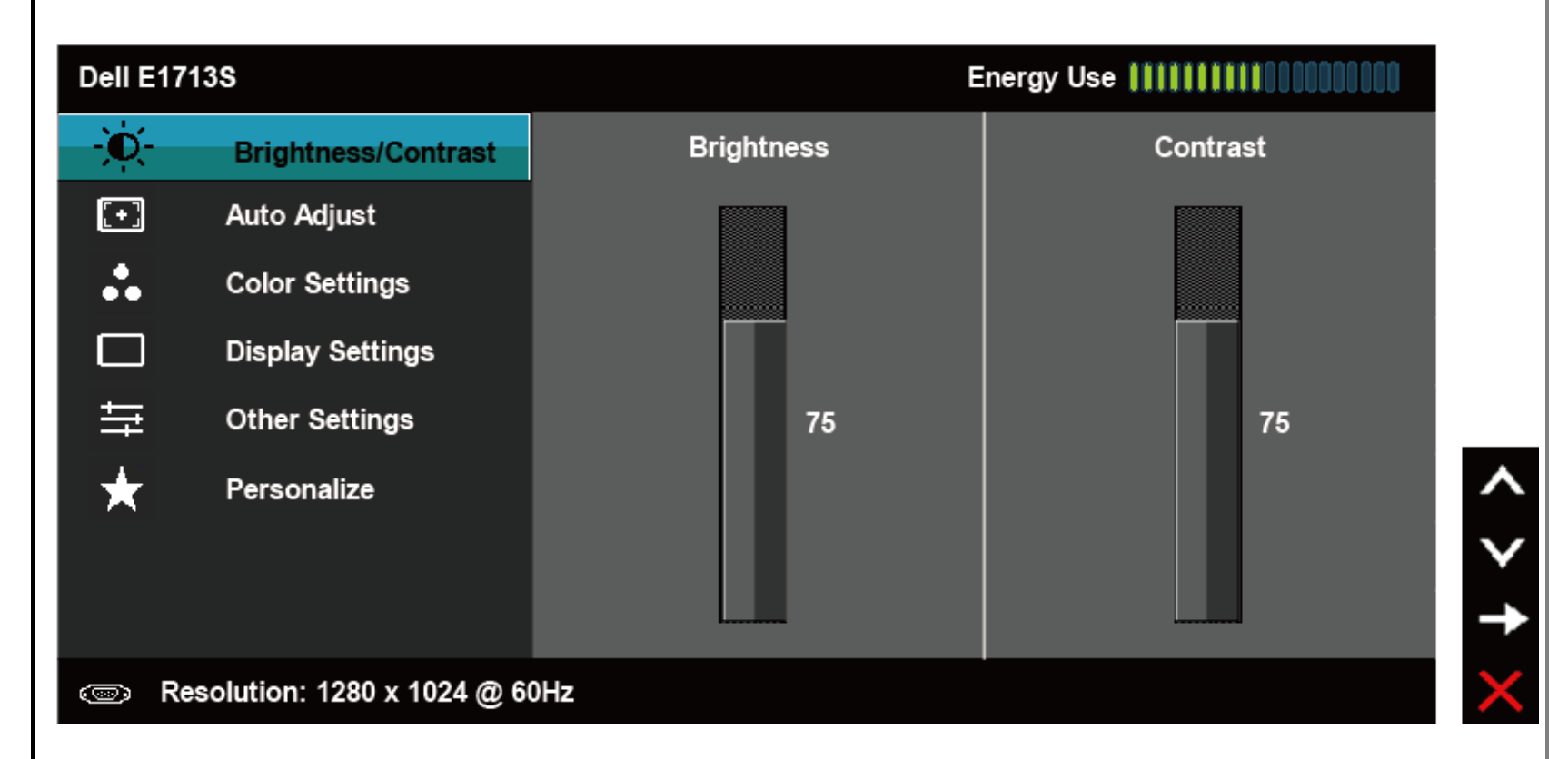

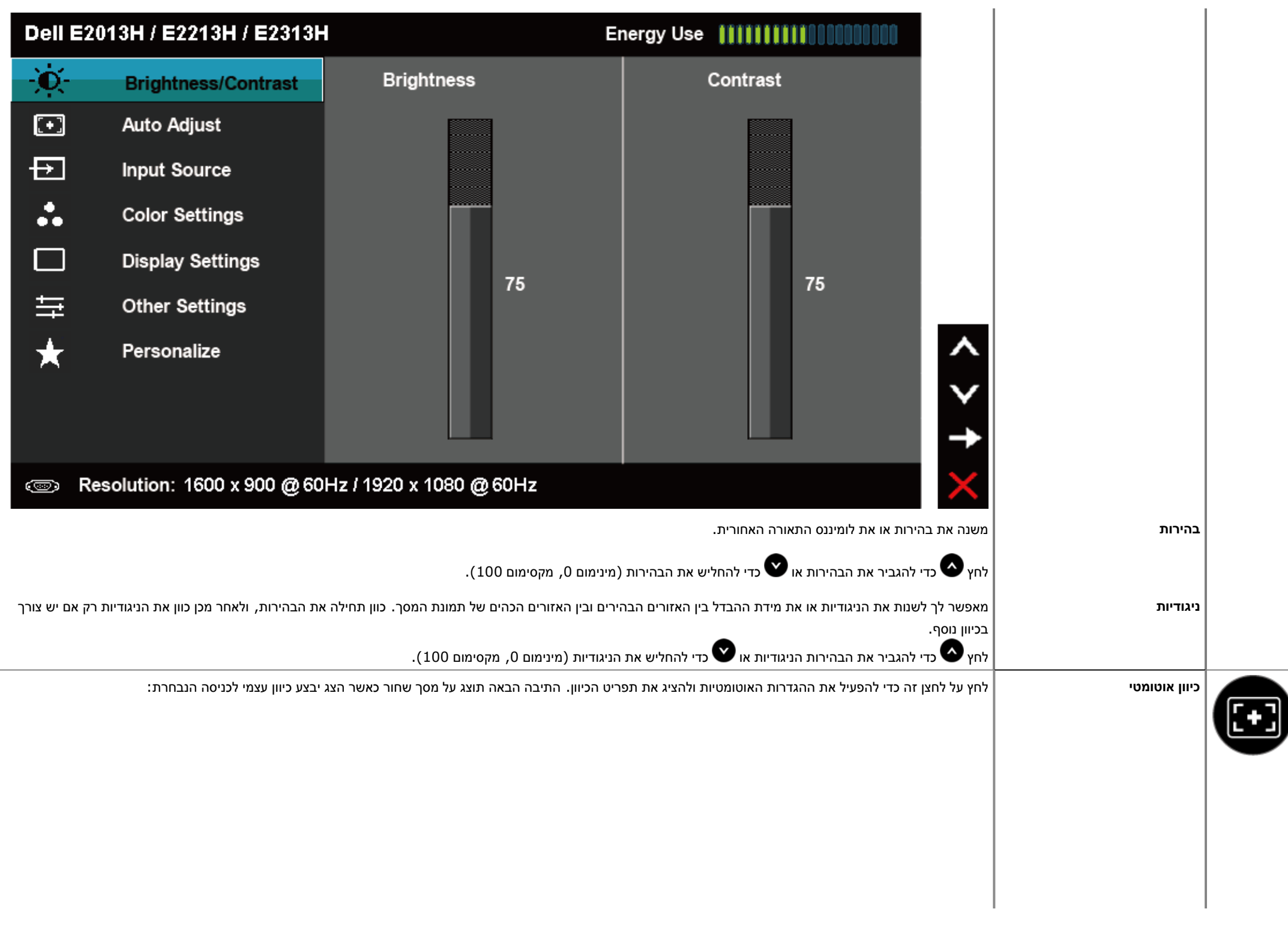

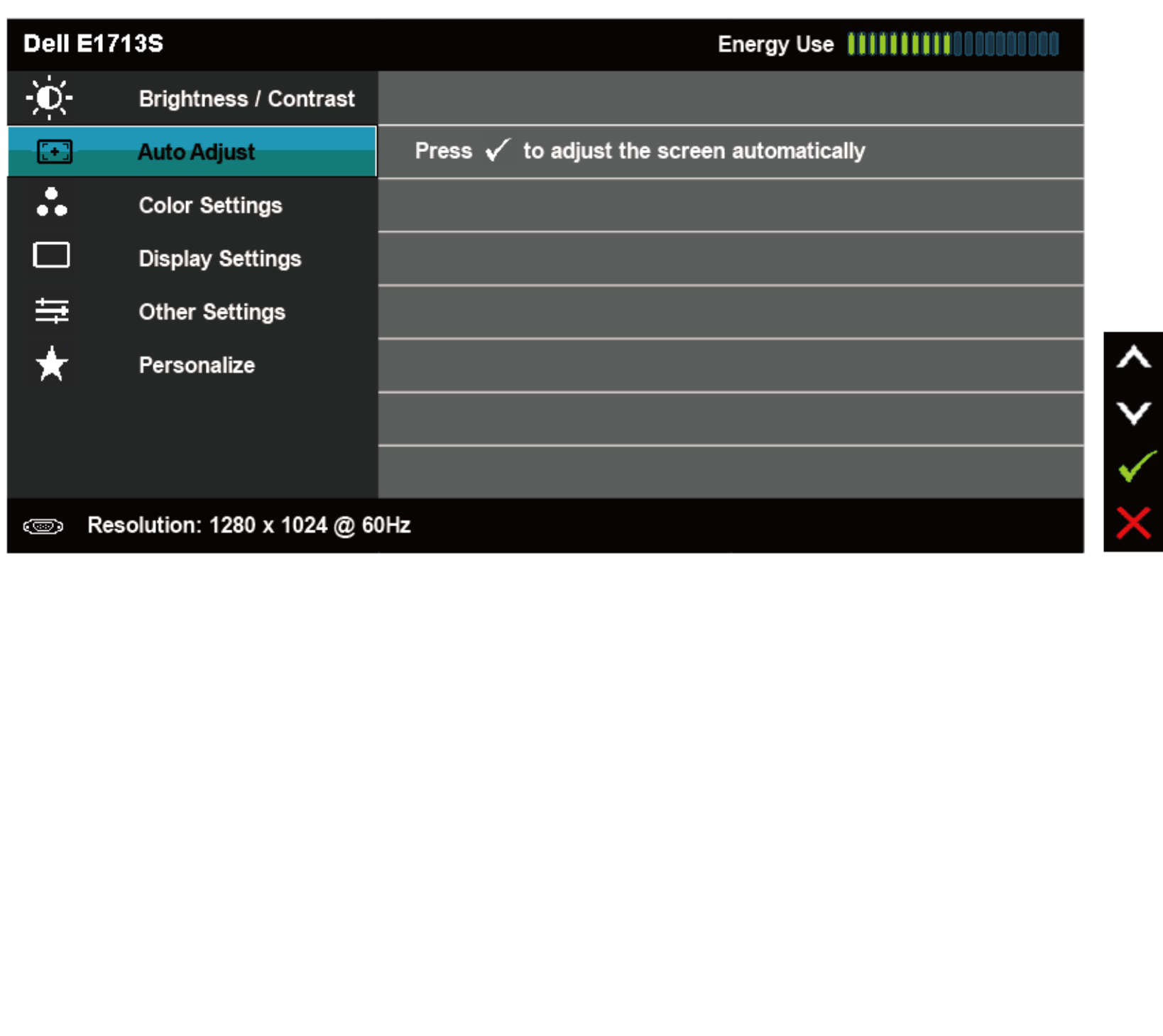

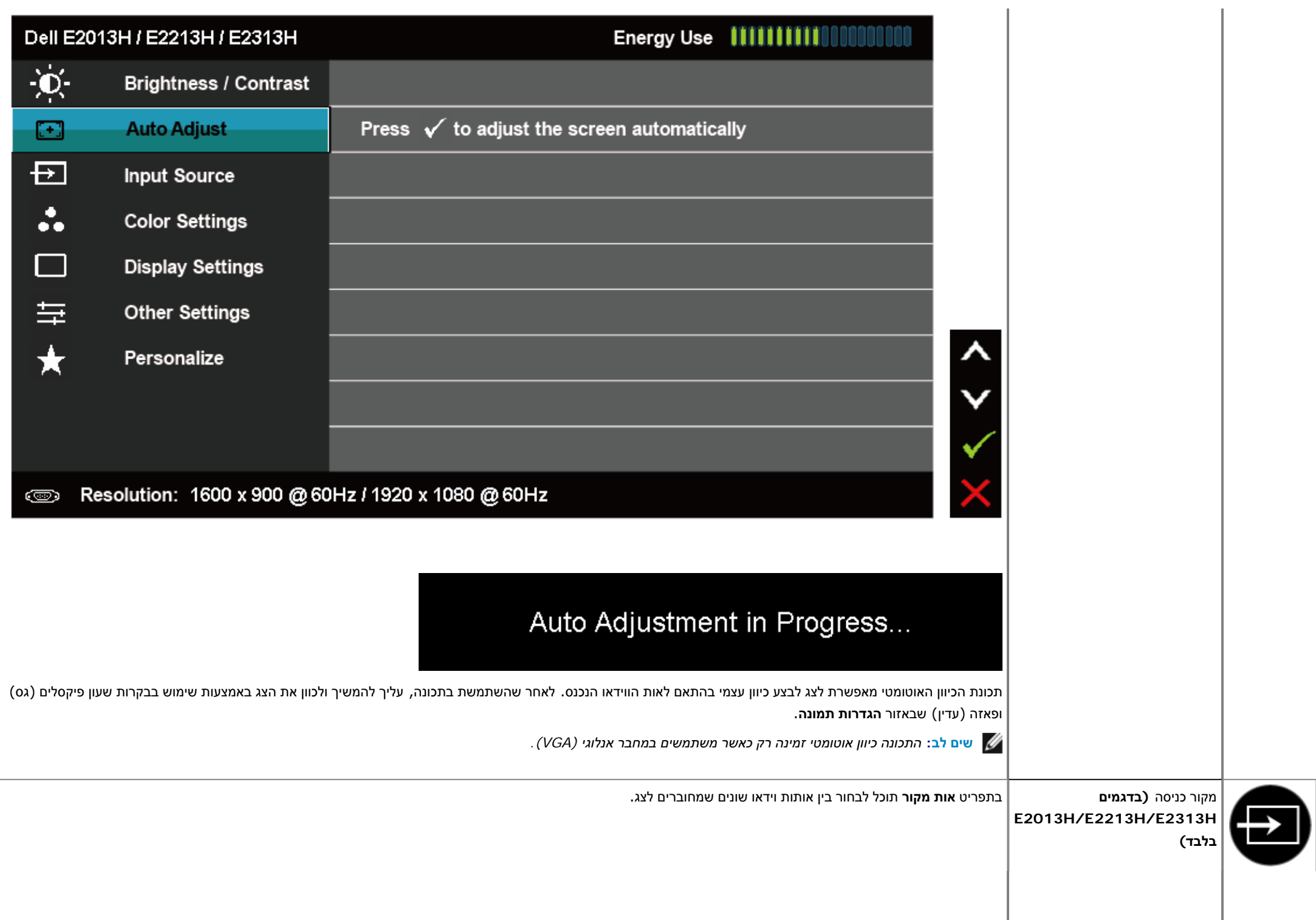

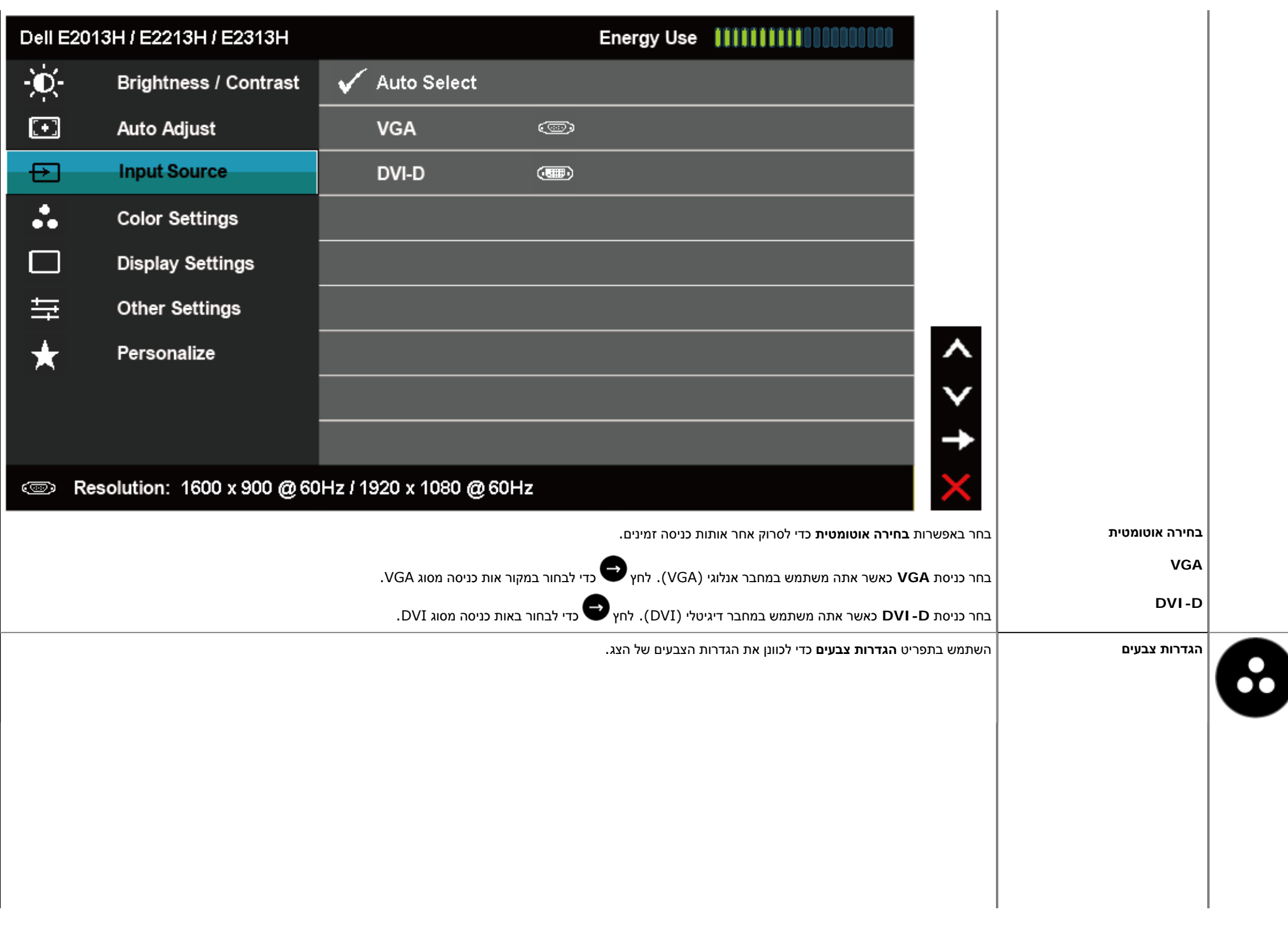

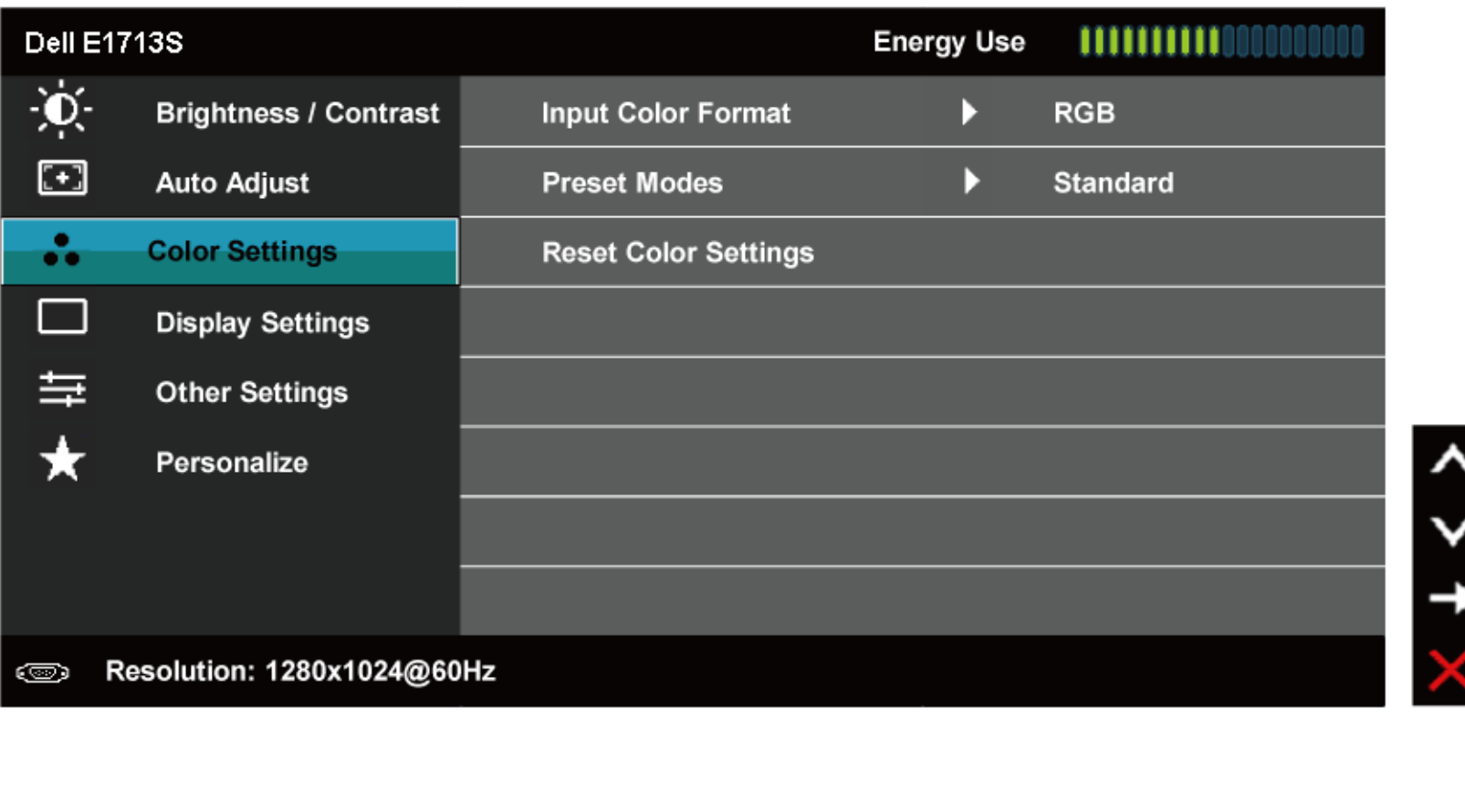

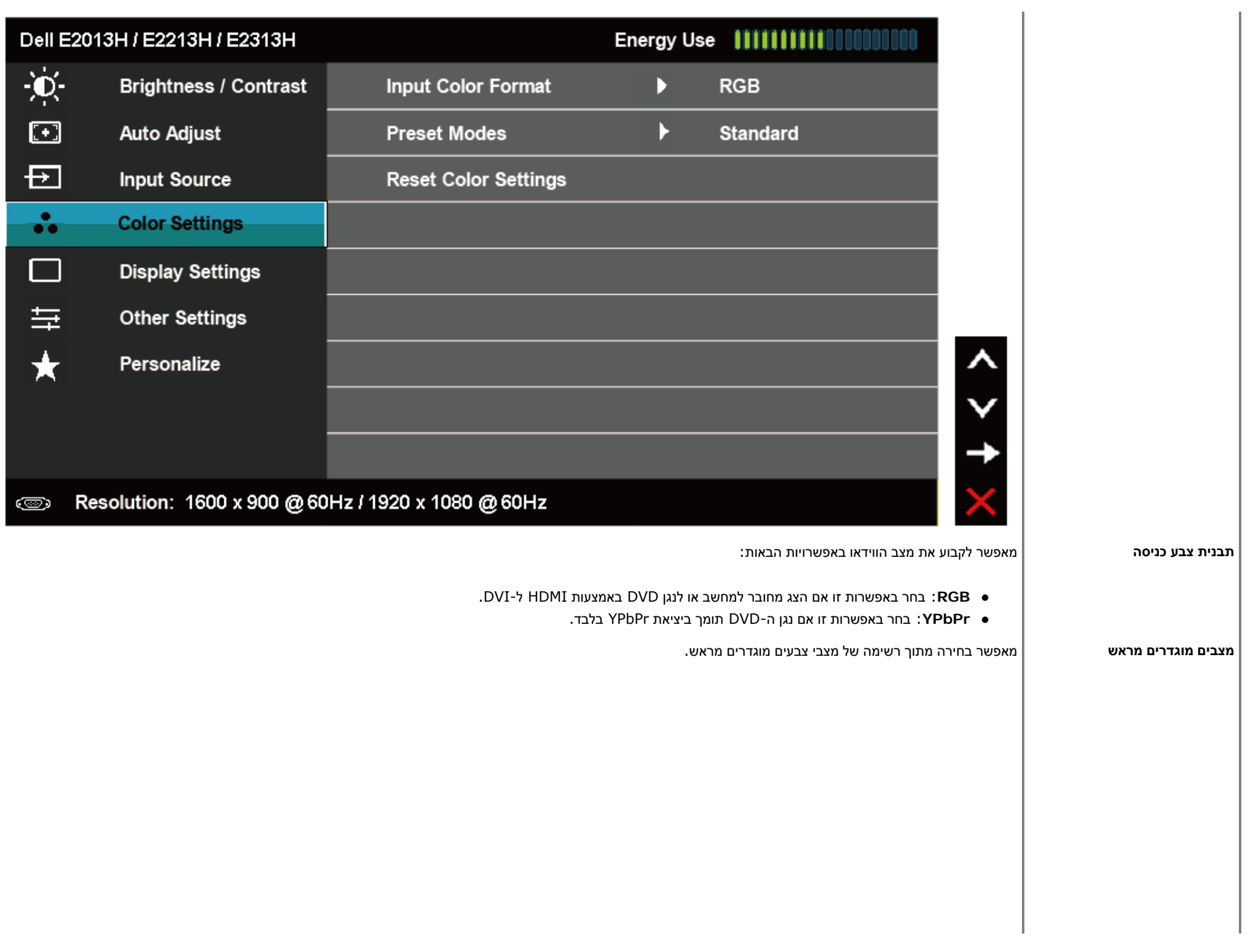

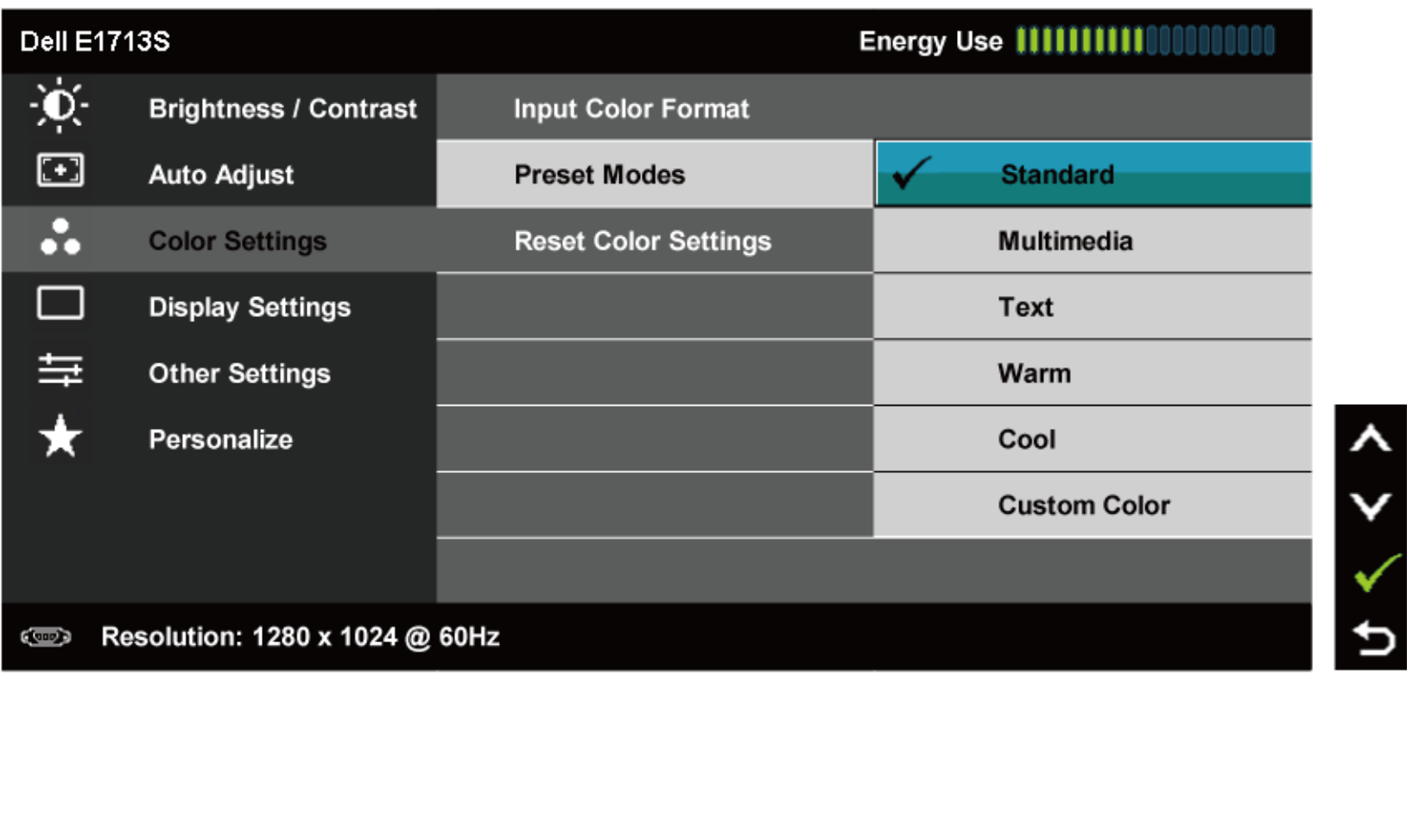

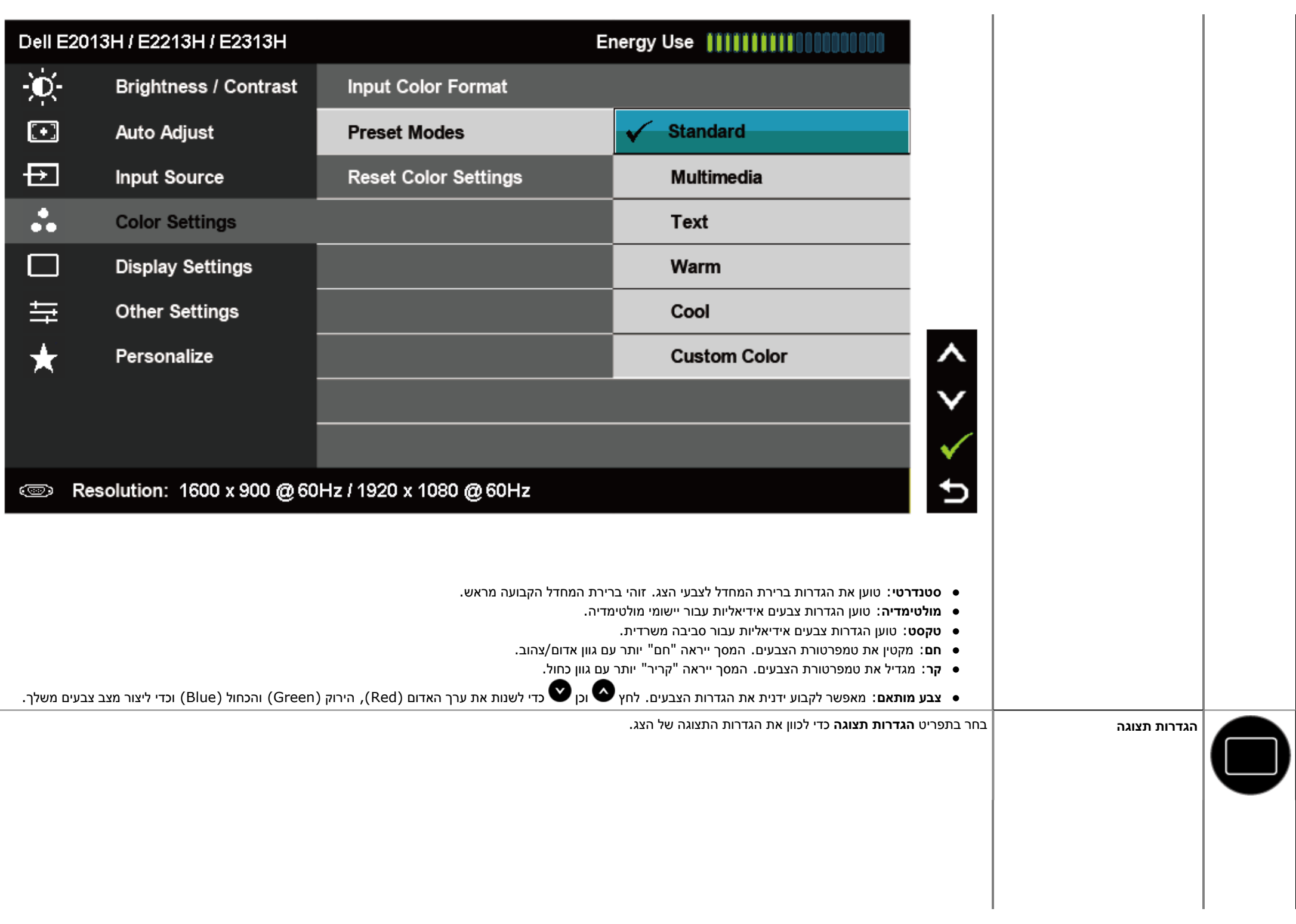

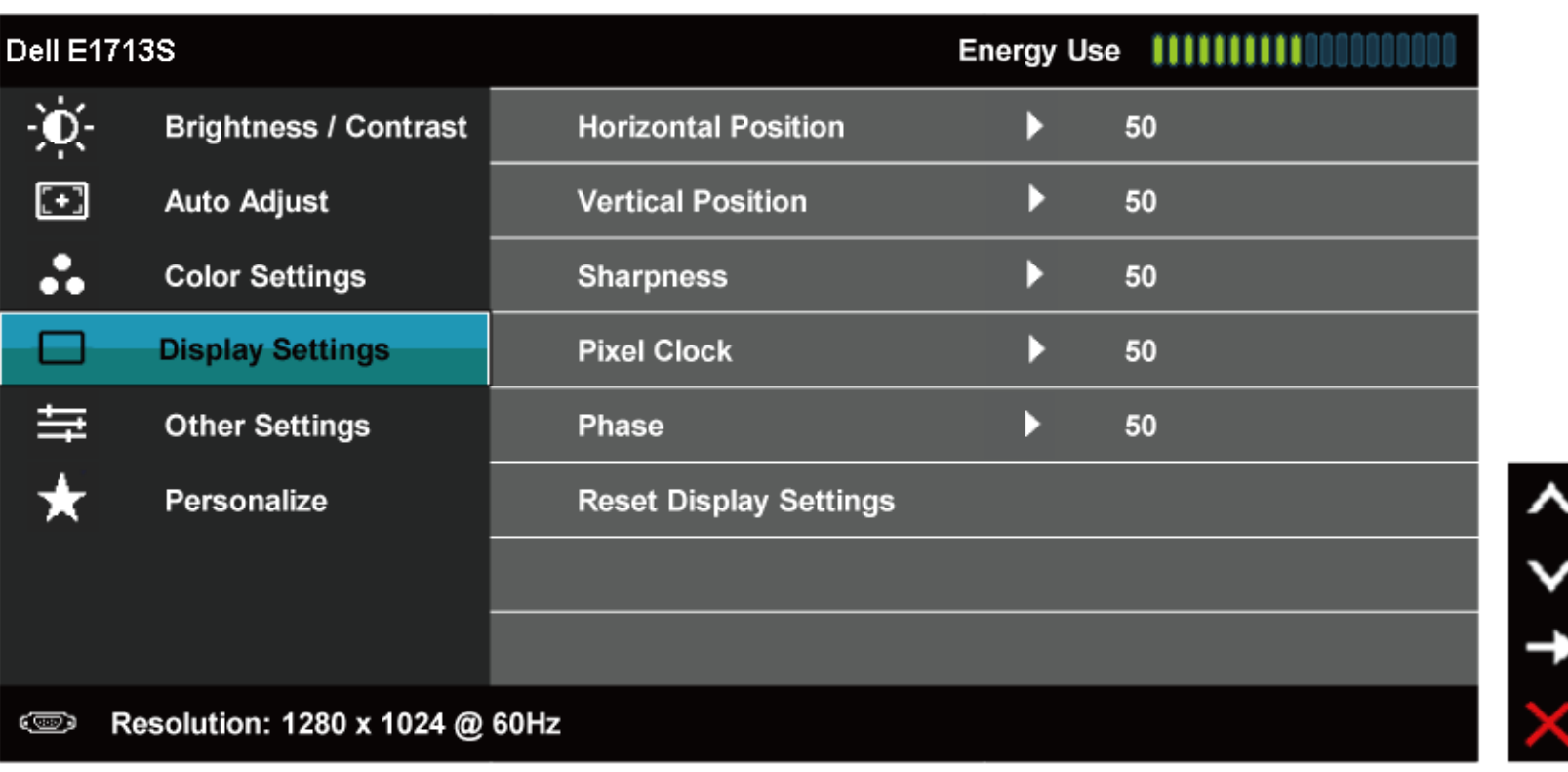

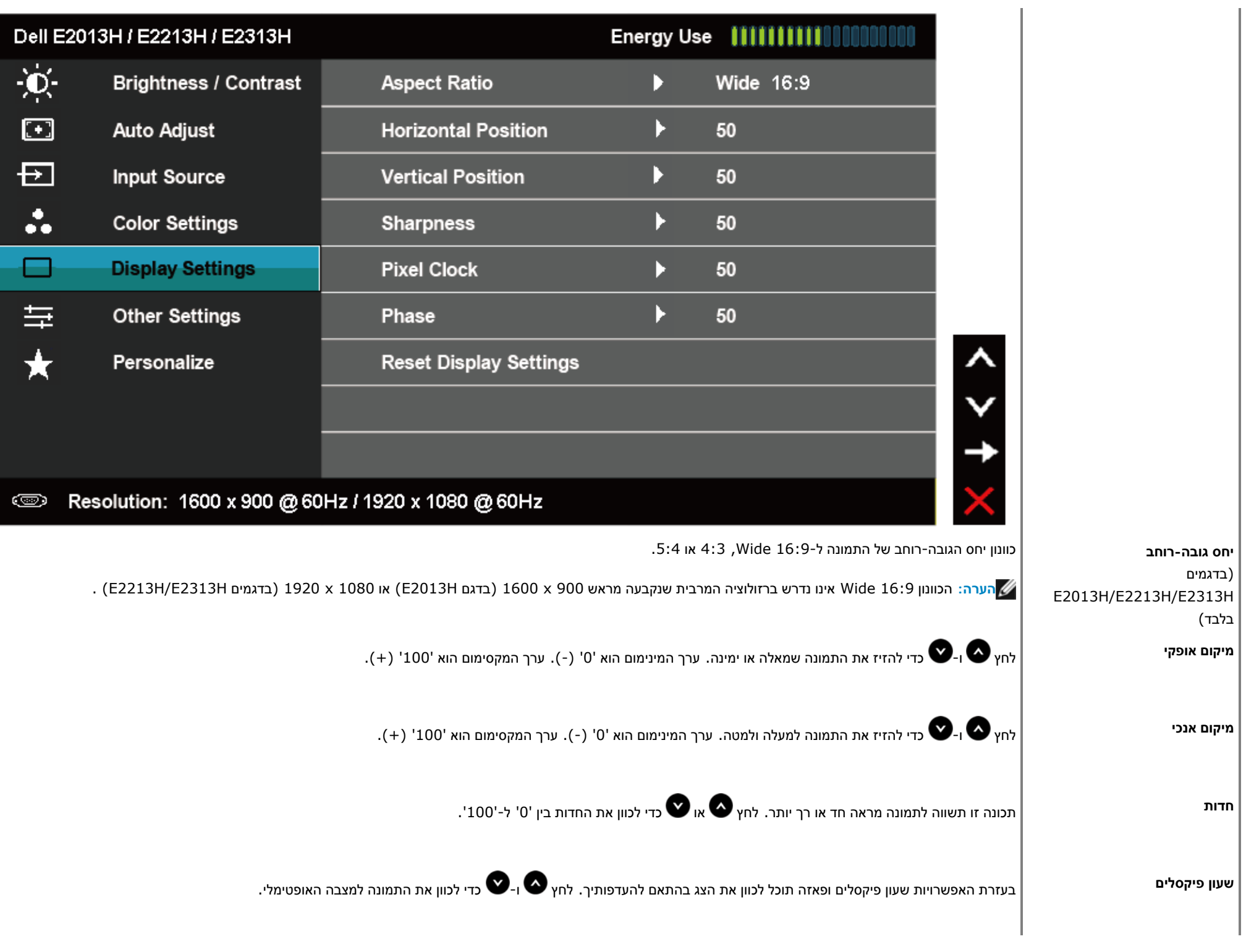

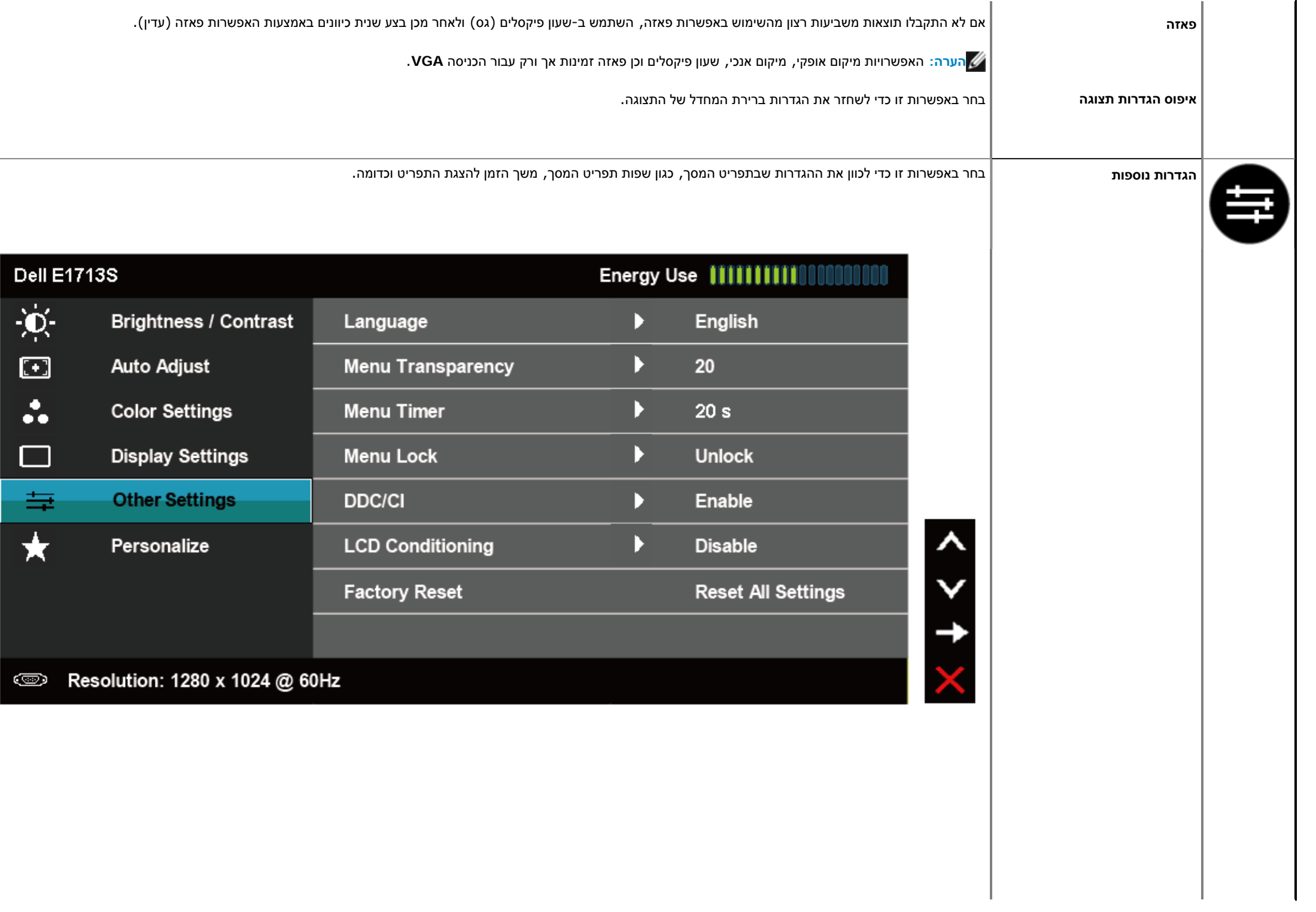

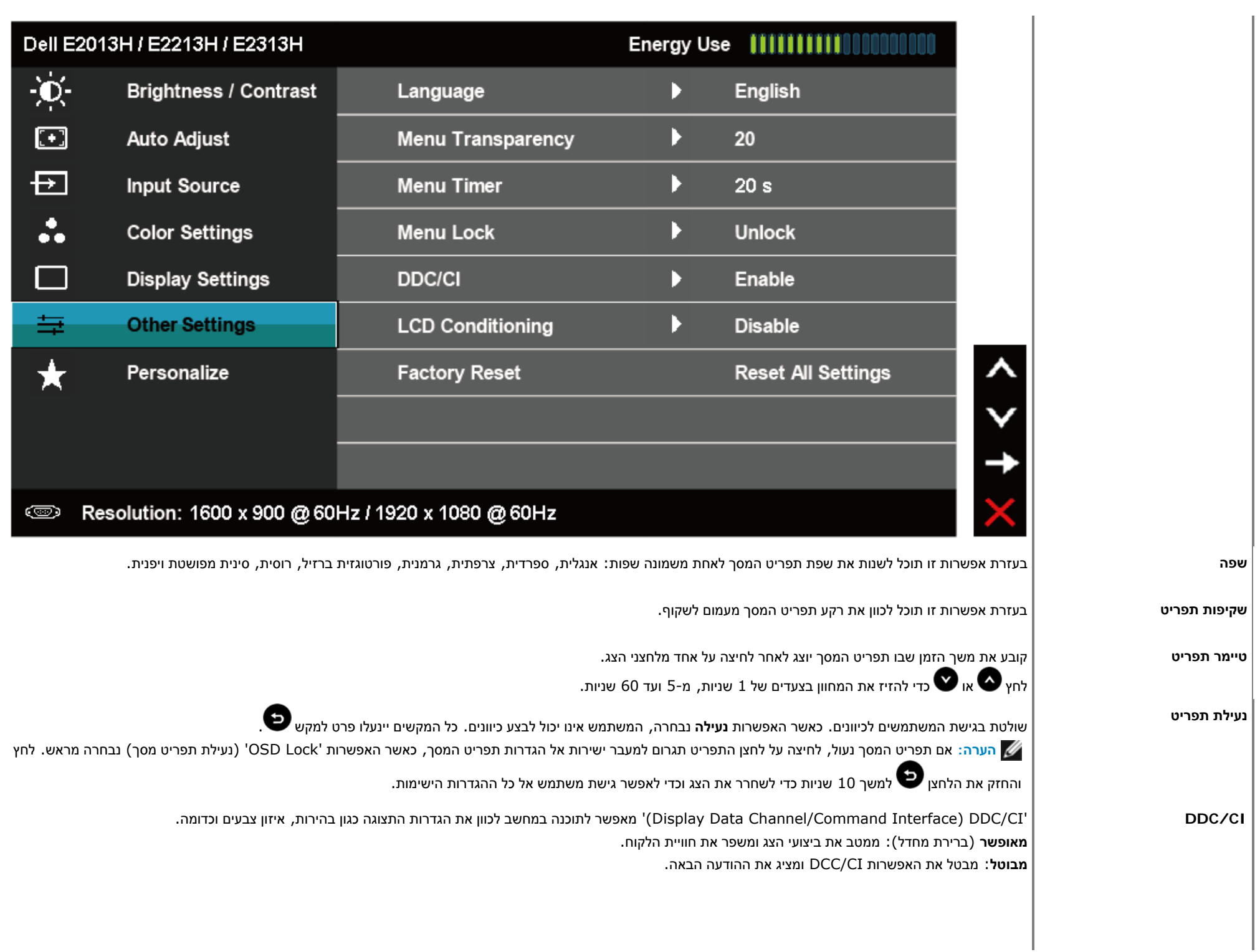

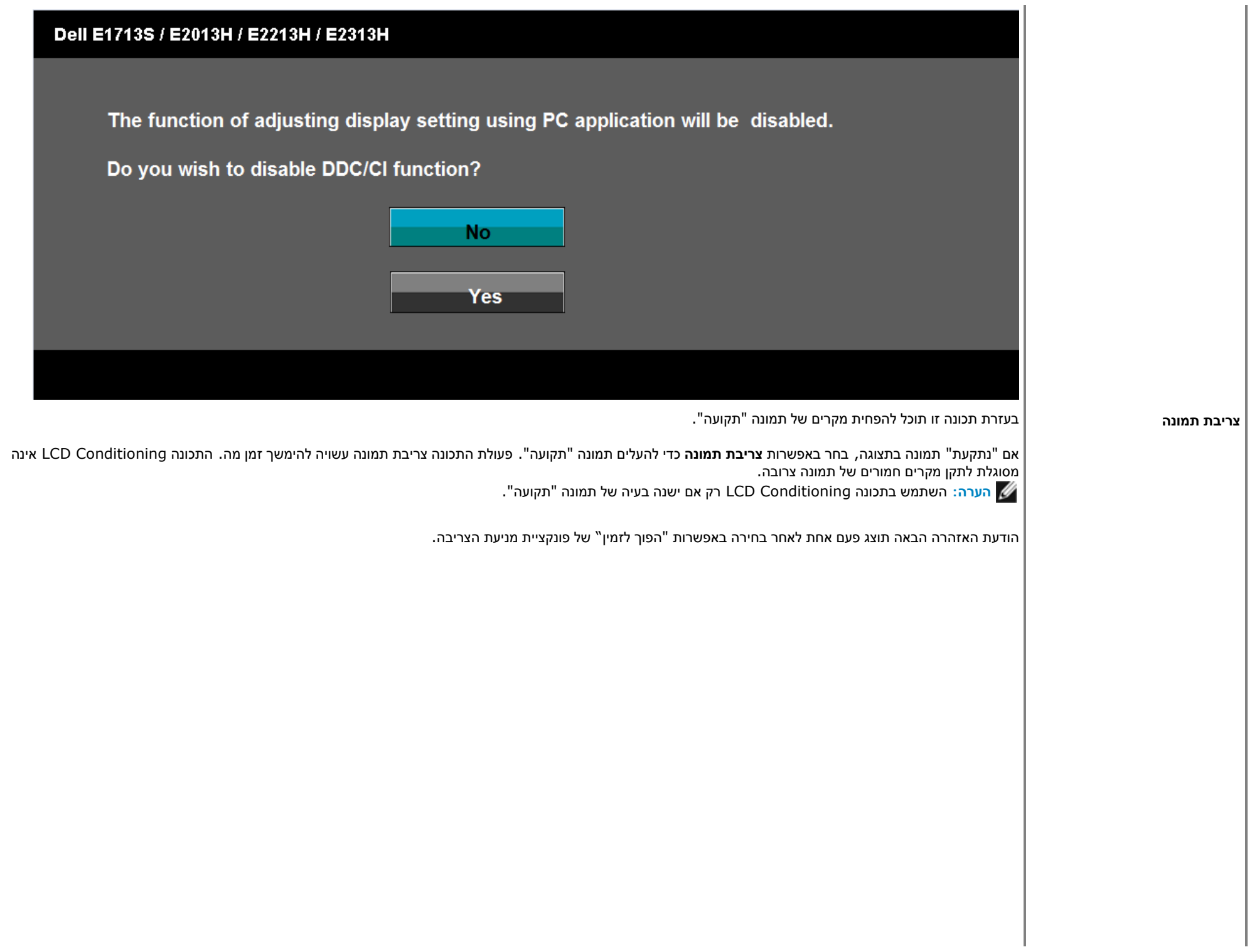

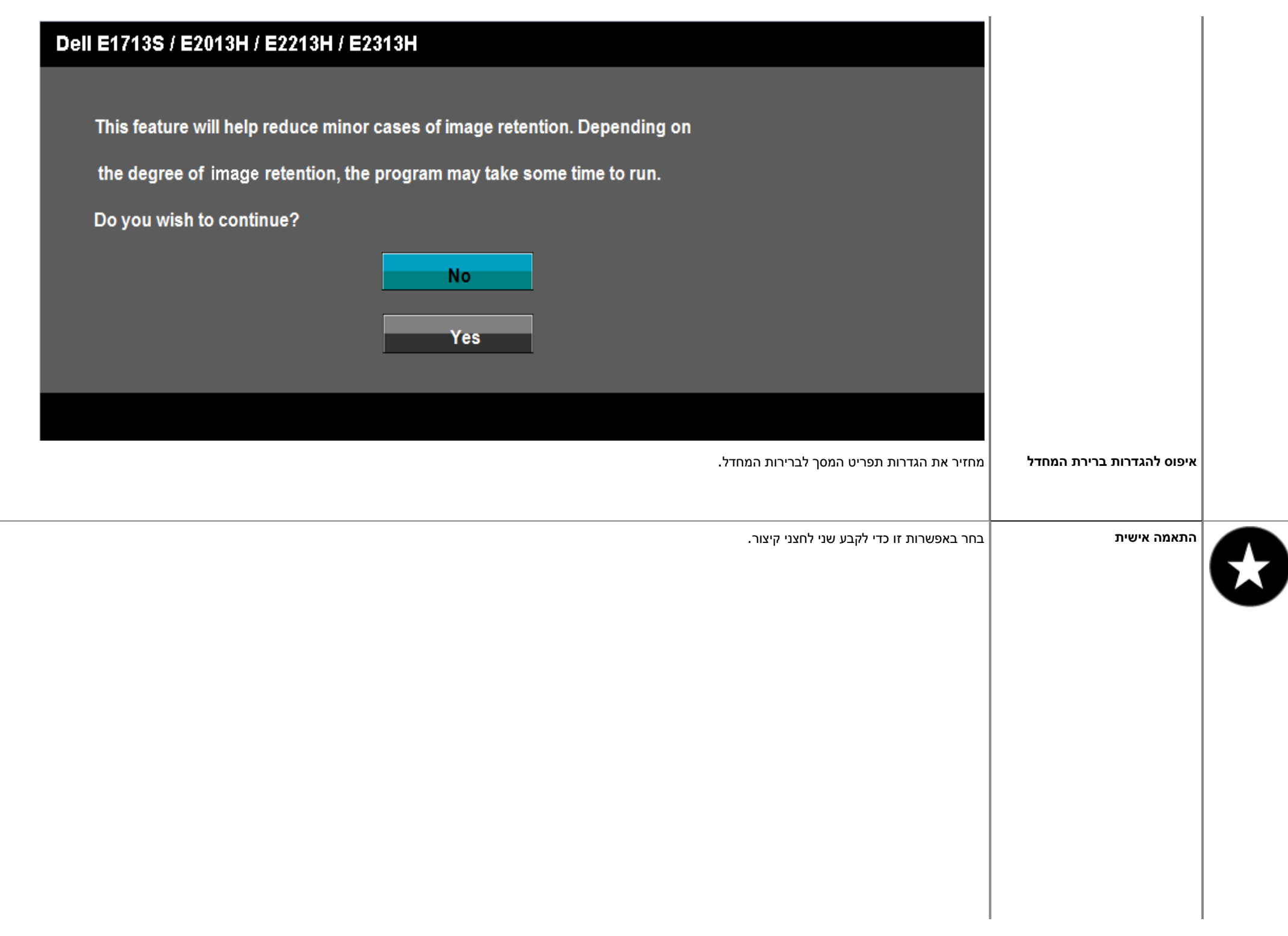

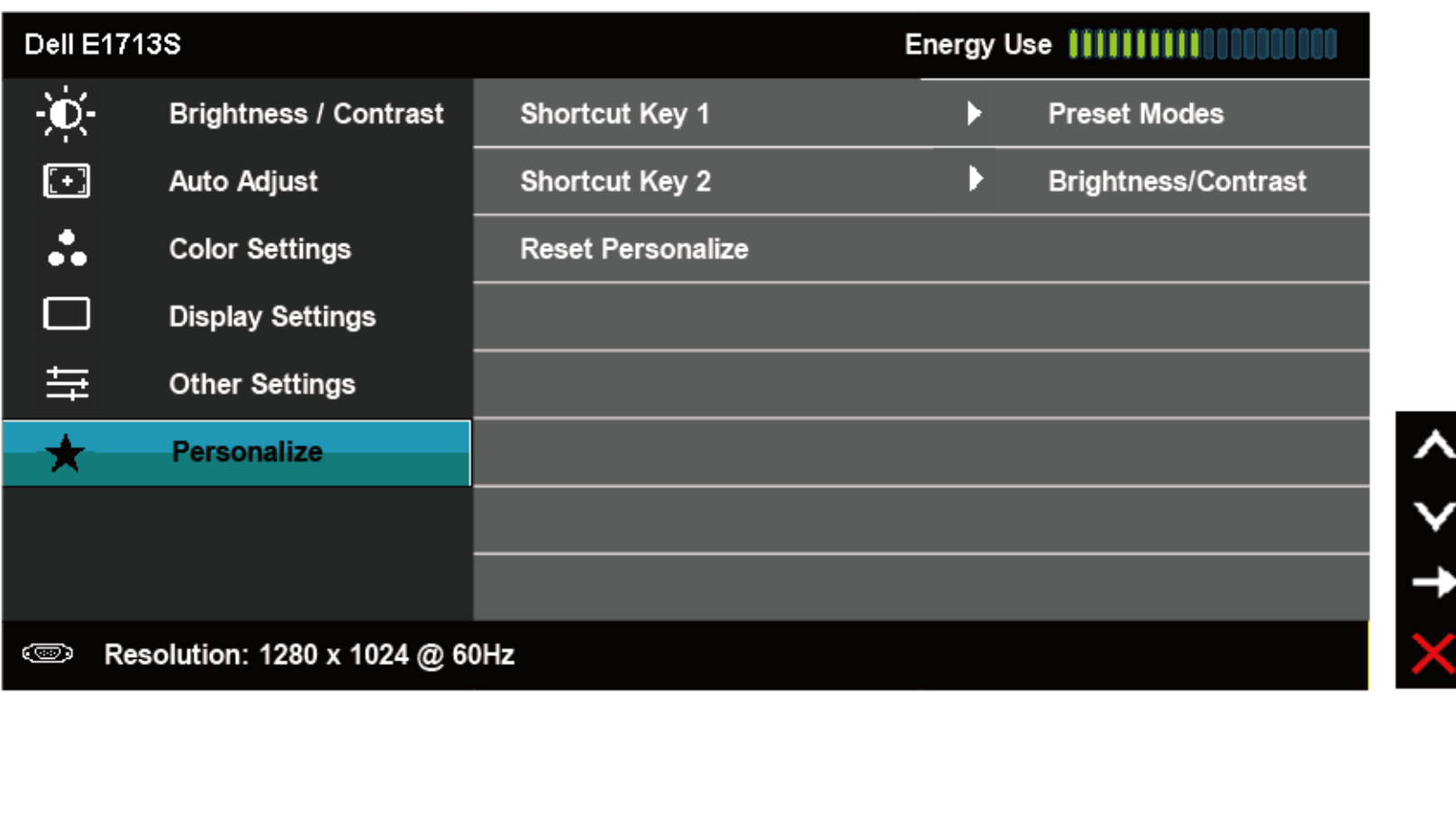

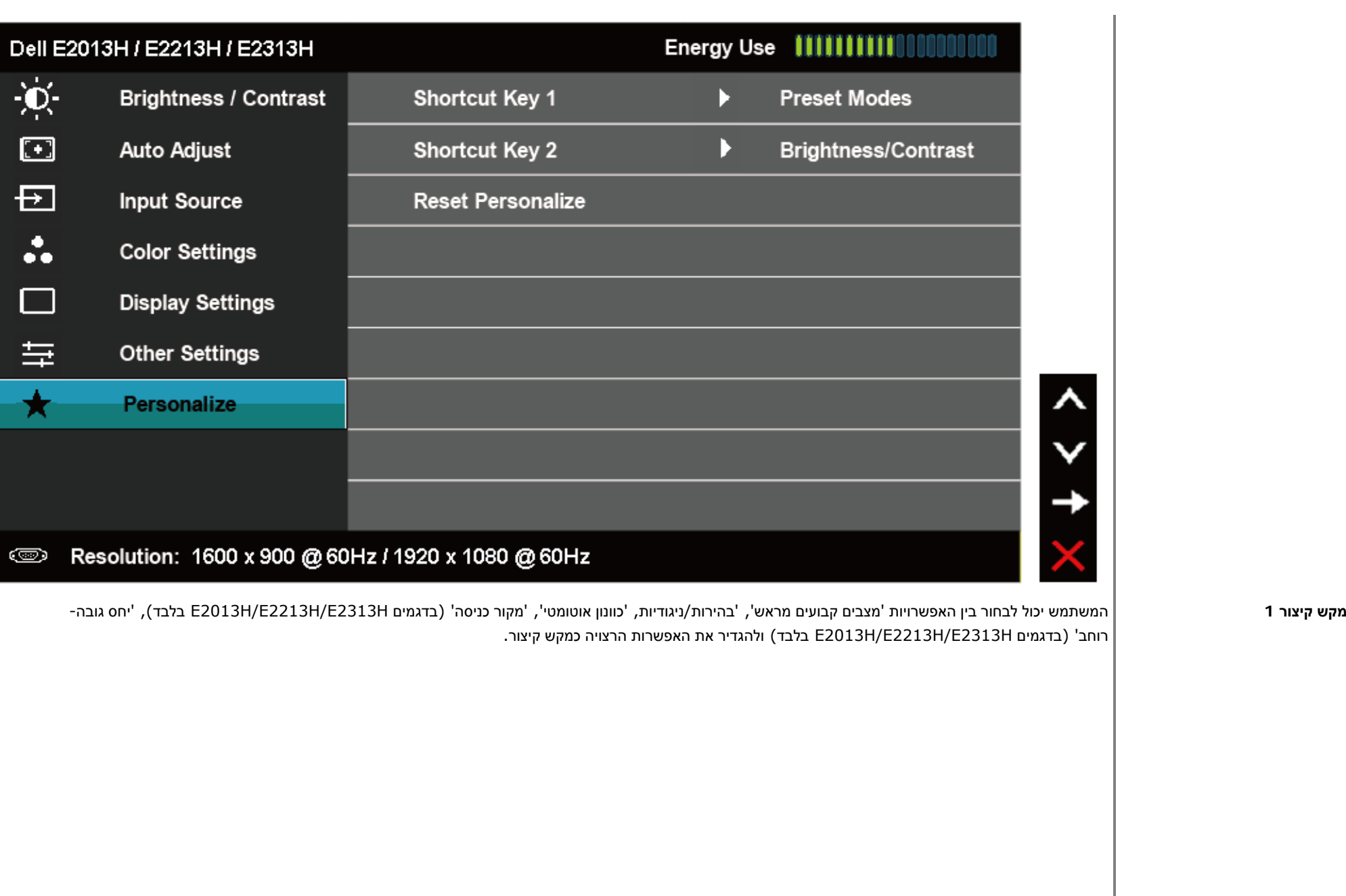

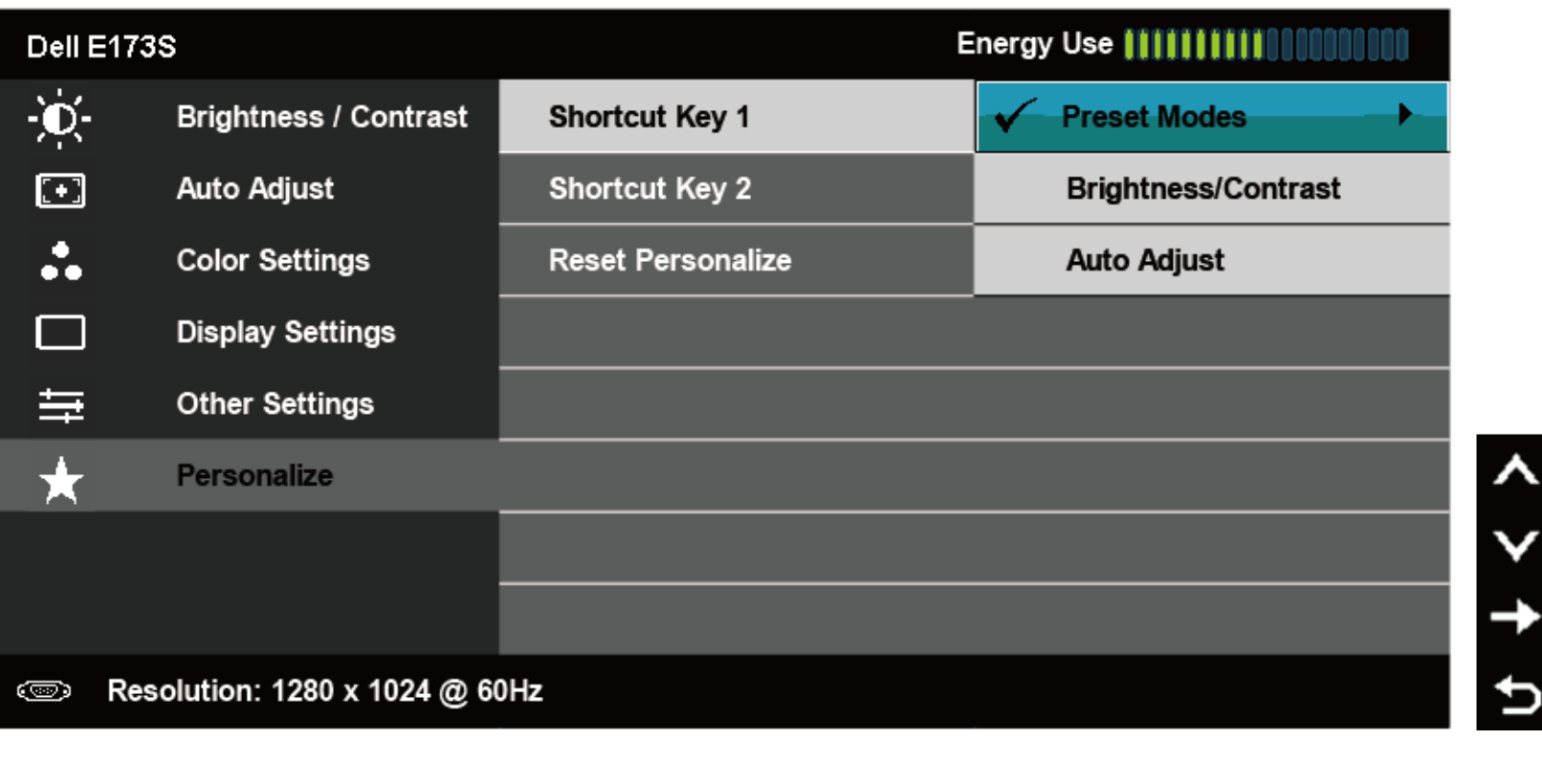

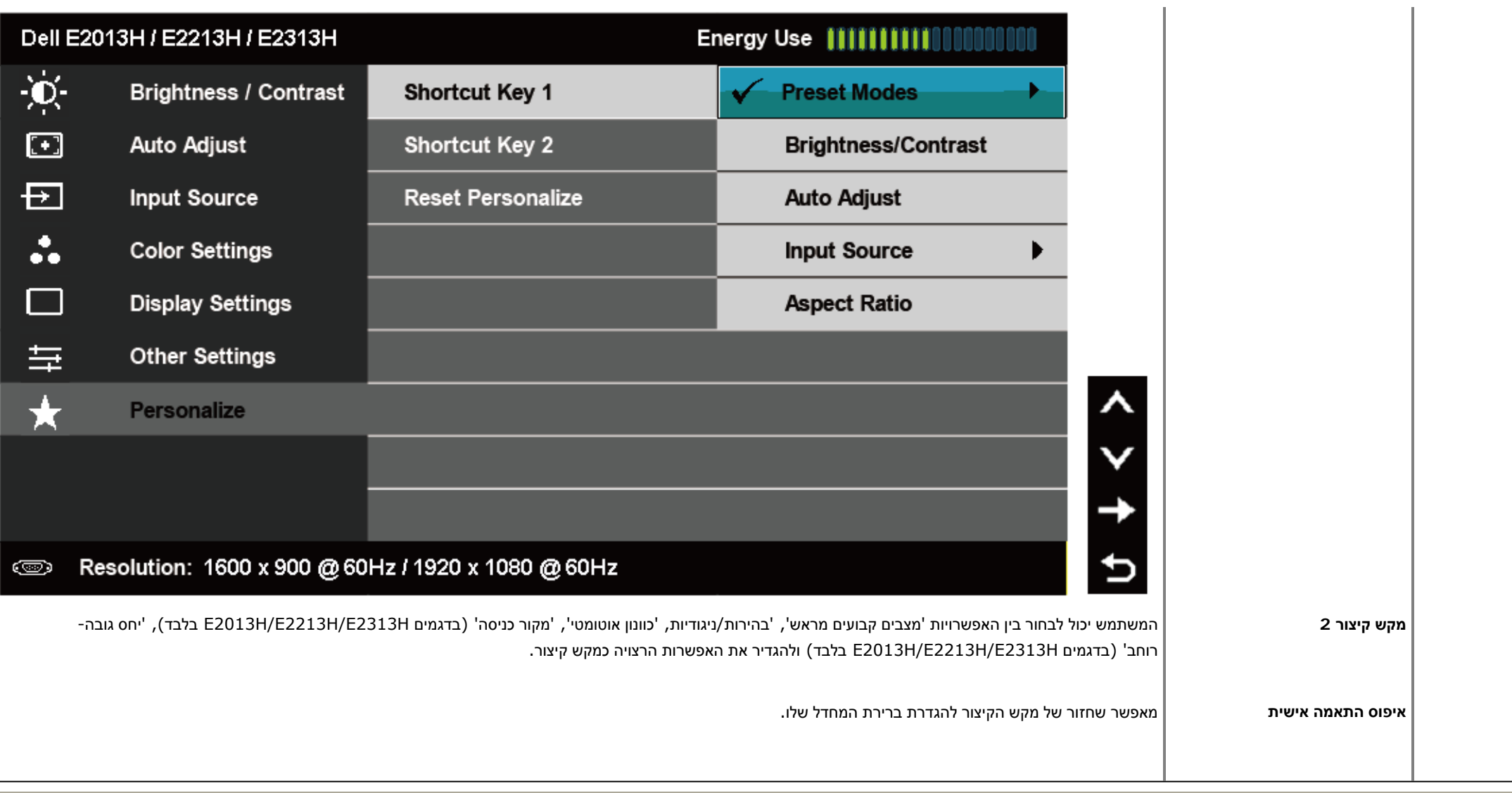

### **הודעות תפריט המסך**

אם הצג אינו תומך ברזולוציה מסוימת, תוצג ההודעה הבאה :

# **:E1713SDell E1713S**

### **Dell E2013H**

The current input timing is not supported by the monitor display. Please

change your input timing to 1600 x 900  $@$  60Hz or any other monitor

listed timing as per the monitor specifications.

### ෛ

ම

#### **:E2213H/E2313H**

### Dell E2213H / E2313H

The current input timing is not supported by the monitor display. Please

change your input timing to 1920 x 1080 @  $60Hz$  or any other monitor

listed timing as per the monitor specifications.

הצג אינו מצליח להסתנכרן עם האות שמגיע מהמחשב. ראה סעיף [מפרט](#page-6-0) צג לקבלת טווחי התדר האופקי והאנכי בהם תומך הצג. המצב המומלץ הוא **1024 x 1280**) בדגם S1713E (או **900 x 1600**) בדגם .(E2213H/E2313H בדגמים (**1920 x 1080** או) E2013H

ההודעה הבאה תוצג לפני ביטול של האפשרות CI/DDC.

### Dell E1713S / E2013H / E2213H / E2313H

The function of adjusting display setting using PC application will be disabled.

Do you wish to disable DDC/CI function?

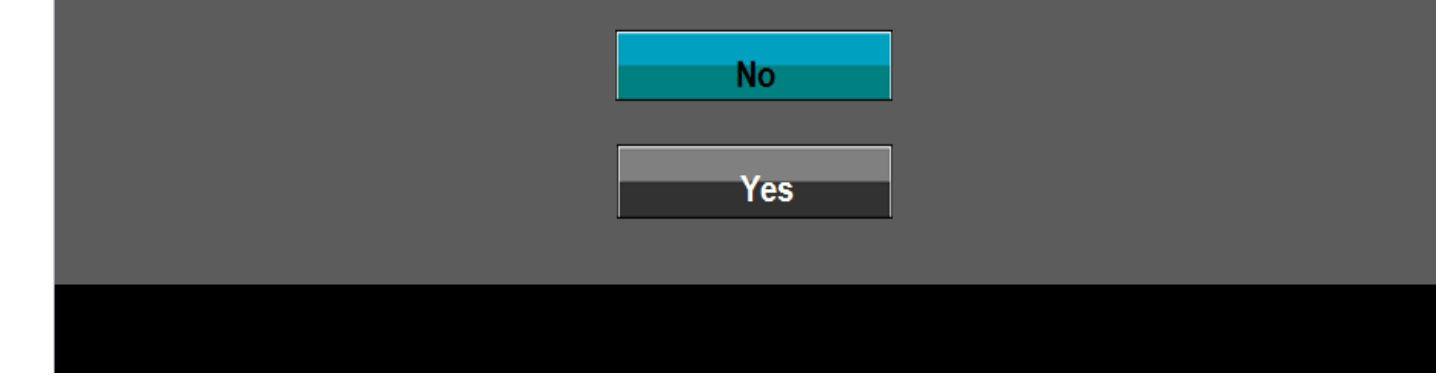

כשהצג עובר למצב **חיסכון בצריכת חשמל**, תוצג ההודעה הזו:

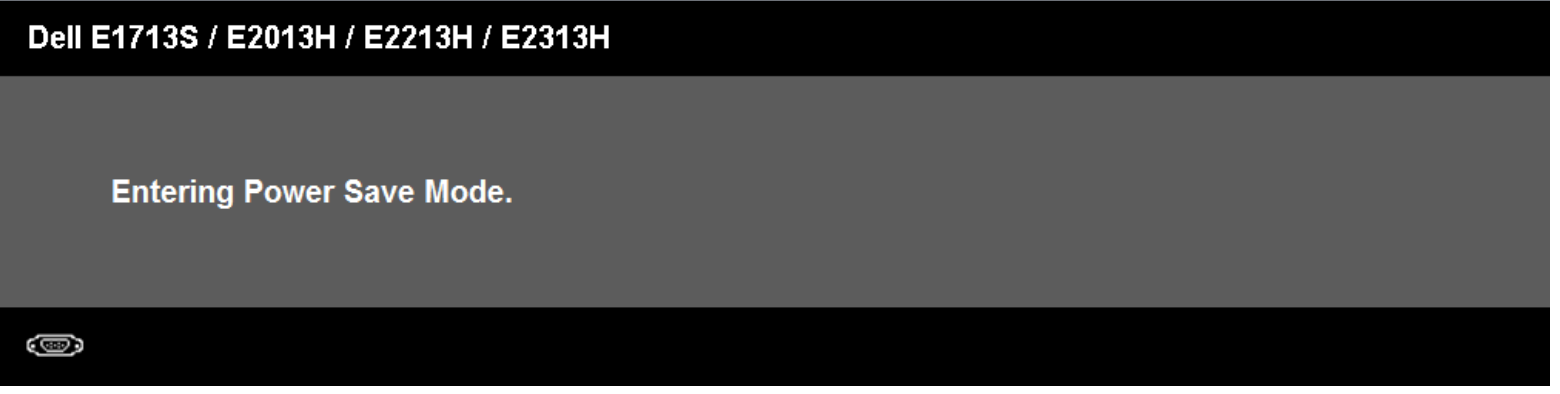

הפעל את המחשב ואת הצג כדי לגשת אל תפריט [המסך](#page-21-0).

אם תלחץ על לחצן כלשהו פרט ללחצן ההפעלה, ההודעות הבאות תוצגנה כתלות בכניסה הנבחרת :

### **Dell E1713S**

There is no signal coming from your computer. Press any key on the

keyboard or move the mouse to wake it up.

### 0

### Dell E2013H/E2213H/E2313H

There is no signal coming from your computer. Press any key on the

keyboard or move the mouse to wake it up. If there is no display, press the monitor

button now to select the correct input source on the On-Screen-Display

menu.

Û

אם כבל DVI או VGA אינו מחובר, תוצג תיבת דו שיח צפה דומה לזו שבהמשך. הצג יעבור **למצב חיסכון בצריכת חשמל לאחר 5 דקות** אם לא יהיה שינוי.

### <span id="page-46-0"></span>Dell E1713S / E2013H / E2213H / E2313H

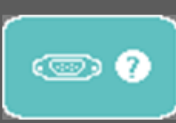

No VGA Cable

The display will go into Power Save Mode in 5 minutes.

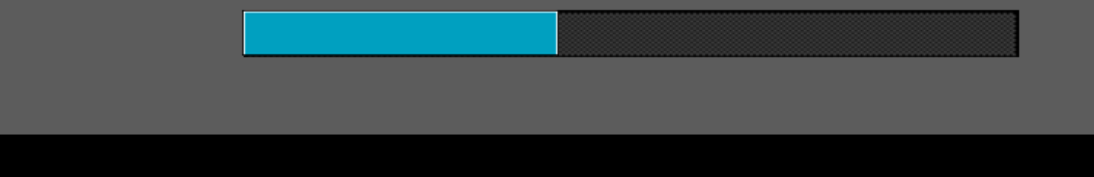

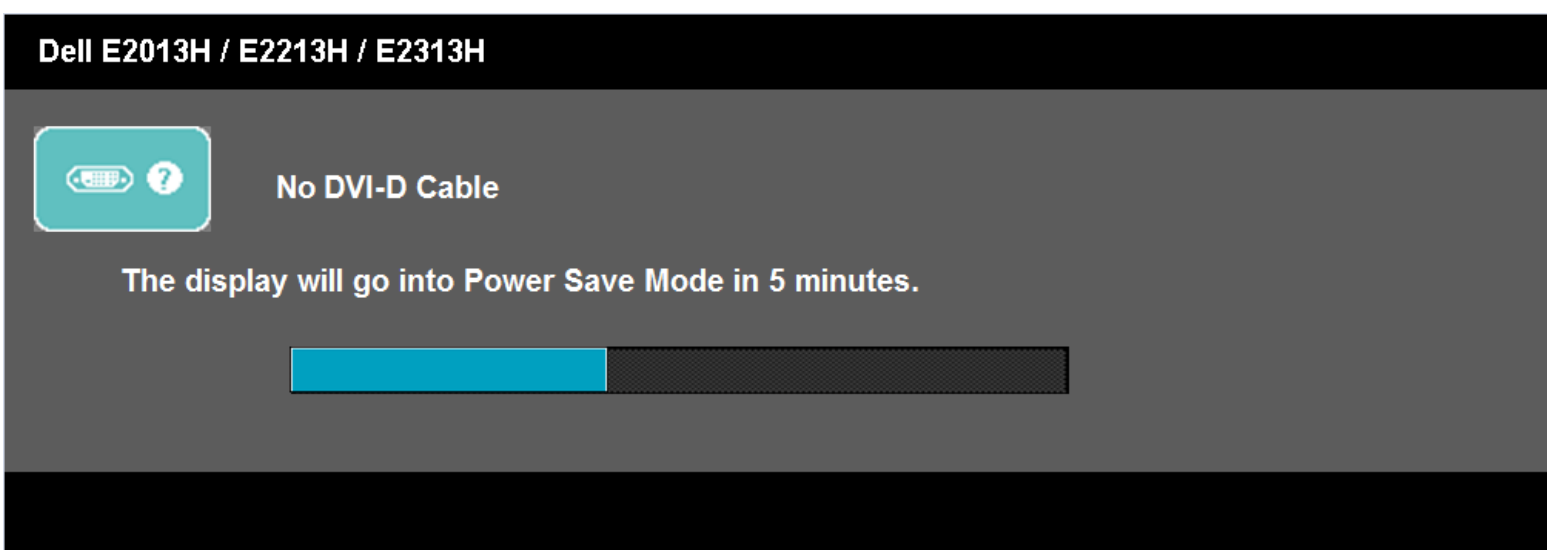

לפרטים נוספים, ראה סעיף <u>פתרון [תקלות](#page-50-0)</u> .

### **הגדרת רזולוציה מרבית**

כדי לקבוע את הרזולוציה המרבית עבור הצג :

: Windows® 8 ,Windows® 7 ,Windows Vista®

- .1 <sup>ב</sup>8- RWindows בלבד, בחר באריח 'שולחן העבודה' כדי לעבור למראה הקלסי של שולחן העבודה .
	- .2 לחץ לחיצה ימנית על שולחן העבודה ובחר באפשרות **'רזולוציית המסך .'**
- .3 לחץ על הרשימה הנפתחת של רזולוציות המסך ובחר באפשרות **1024 x 1280**) בדגם S1713E (או **900 x 1600**) בדגם H2013E (או **1080 x 1920**) בדגם H2313E/H2213E(.
	- .4 לחץ **אישור**.

<span id="page-47-0"></span>אם אינך רואה את האפשרות **1024 x 1280**) בדגם S1713E (או **900 x 1600**) בדגם H2013E (או **1080 x 1920**) בדגמים H2313E/H2213E(, ייתכן שיהיה עליך לעדכן את מנהל ההתקן של כרטיס המסך. כתלות במחשב, בצע את אחת הפעולות הבאות .

אם יש ברשותך מחשב שולחני או נייד של Dell:

z גלוש לאתר **monitors/support/com.dell.www://http**, הזן את תגית השירות שקיבלת, והורד את מנהל ההתקן העדכני עבור כרטיס המסך שלך.

אם המחשב שברשותך אינו מתוצרת Dell) נייד או שולחני):

- z גלוש לאתר התמיכה של המחשב והורד את מנהלי ההתקן העדכניים של כרטיס המסך.
	- z גלוש לאתר האינטרנט של כרטיס המסך והורד את מנהלי ההתקן העדכניים.

### **שימוש <sup>ב</sup>-Soundbar Dell**

Soundbar Dell היא מערכת סטריאופונית שניתן להרכיב על צגי Dell השטוחים. ל-Soundbar מתג הפעלה/כיבוי ובורר עוצמה המאפשר לכוונן את עוצמת הקול הכוללת במערכת, נורית לחיווי הפעלה ושני שקעים לאזניות

<span id="page-48-0"></span>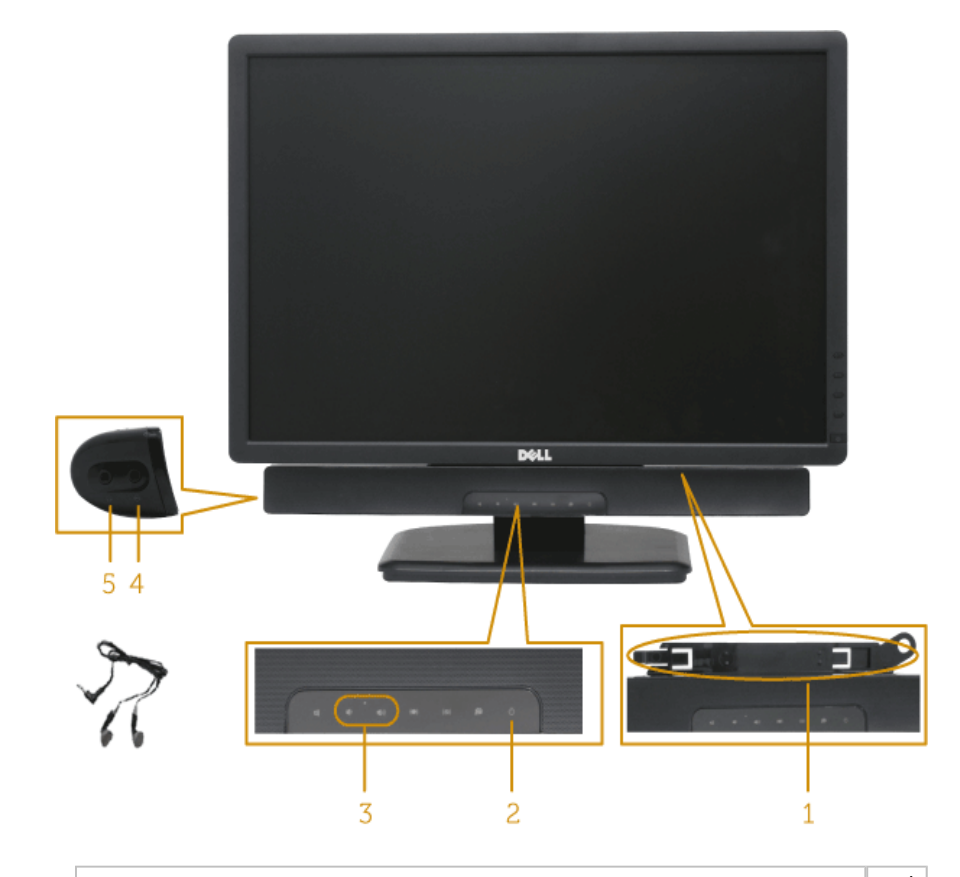

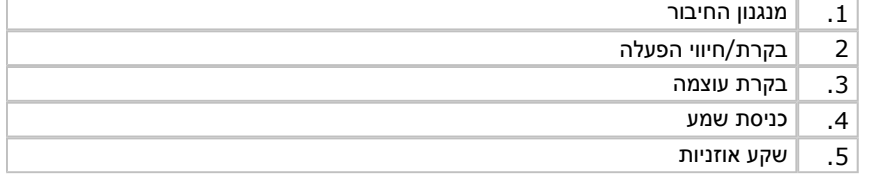

#### **שימוש בהטיה**

**הטיה**

בעזרת מכלול המעמד תוכל להטות את הצג לקבלת זווית הצפייה הנוחה ביותר .

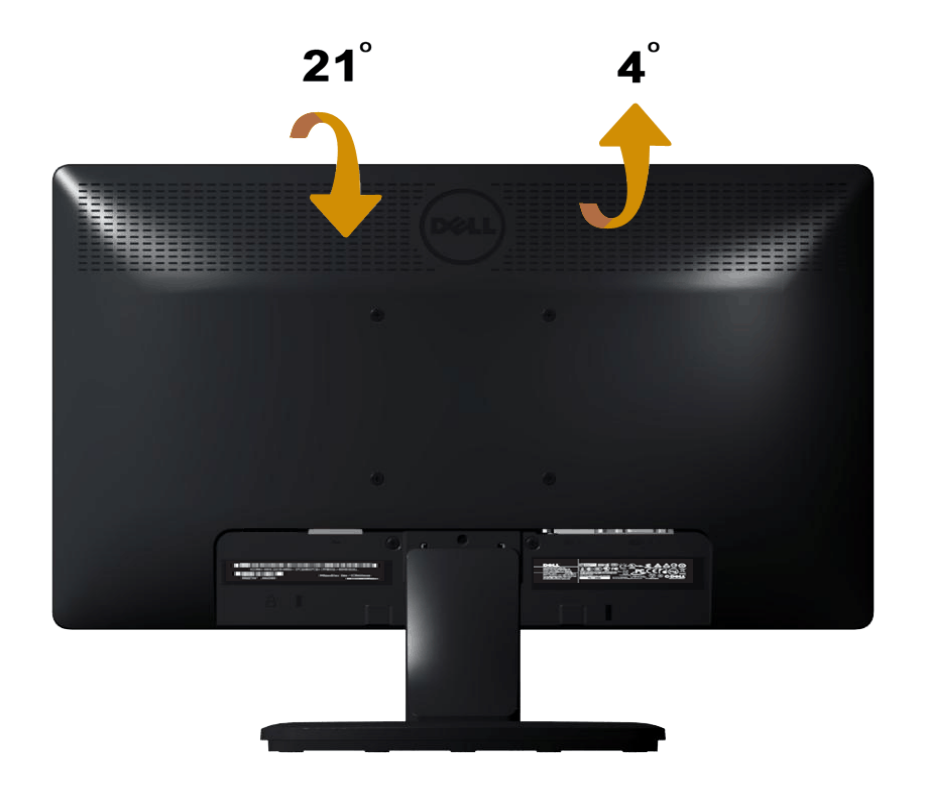

**הערה:**בסיס המעמד מגיע כשהוא מנותק מהצג.

בחזרה לדף [התוכן](#page-1-0)

# **פתרון תקלות**

# **Dell™ E1713S/E2013H/E2213H/E2313H צג**

- בדיקה עצמית
- [אבחון](#page-51-0) מובנה  $\bullet$
- בעיות [שכיחות](#page-52-0)
- בעיות [ספציפיות](#page-54-0) של המוצר
- בעיות <sup>ב</sup>[-Soundbar Dell](#page-54-0)

**אזהרה:** לפני שתתחיל לבצע פעולה כלשהי בסעיף זה, קרא ופעל בהתאם [להוראות](#page-56-0) הבטיחות .

### **בדיקה עצמית**

<span id="page-50-0"></span>הצג שברשותך כולל תכונת בדיקה עצמית אשר מוודאת כי הוא פועל בצורה תקינה מחוברים בחוברים בצורה תקינה חשוך, הפעל את הבדיקה העצמית של הצג באמצעות ביצוע של הפעולות הבאות:

- .1 כבה את המחשב ואת הצג.
- .2 נתק את כבל הווידאו מגב המחשב. לתוצאה מוצלחת של הבדיקה העצמית, נתק את המחבר האנלוגי של S1713E. בדגמים H2313E/H2213E/H2013E, נתק את המחבר הדיגיטלי (מחבר לבן) ואת המחבר האנלוגי (מחבר כחול) מגב המחשב.
	- .3 הפעל את הצג.

תיבת הדו-שיח הצפה תוצג (על רקע שחור) אם הצג פועל ואינו מזהה אות וידיאו. במצב בדיקה עצמית, נורית ההפעלה תחולה. כמו כן, כתלות בכניסה הנבחרת, אחת מתיבות הדו שיח הבאות תוצגנה.

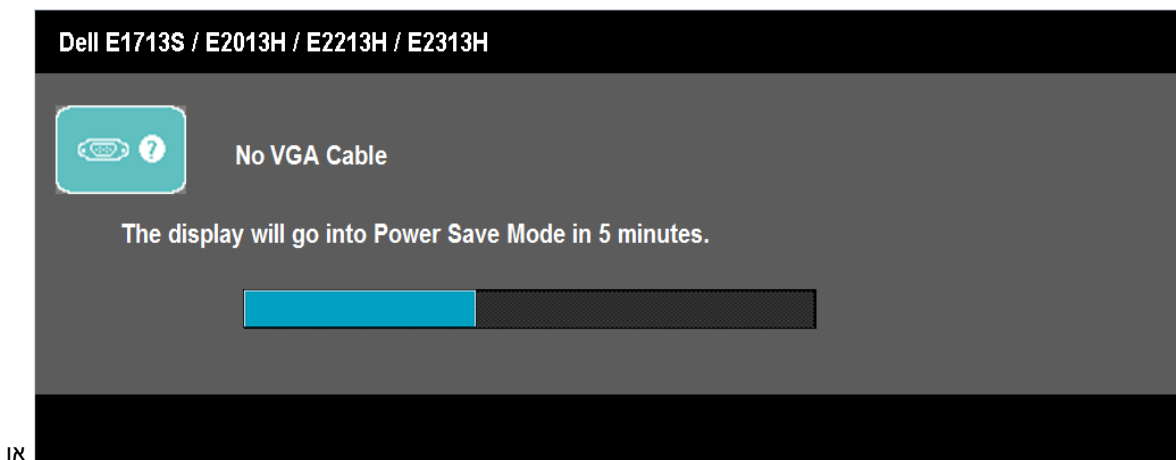

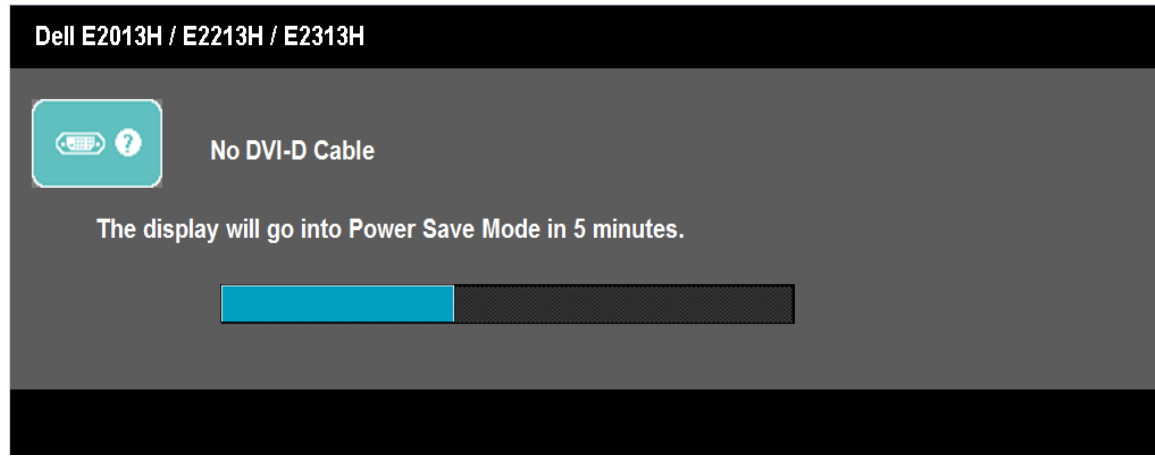

<span id="page-51-0"></span>.4 תיבה זו מוצגת בזמן פעולה רגיל של המערכת כאשר כבל הווידאו מתנתק או ניזוק. הצג יעבור **למצב חיסכון בצריכת חשמל לאחר 5 דקות** אם לא יהיה שינוי.

.5 כבה את הצג וחבר בחזרה את כבל הווידאו; לאחר מכן הפעל את המחשב ואת הצג.

אם המסך עדיין חשוך, בדוק את כרטיס המסך ואת המחשב. הצג תקין .

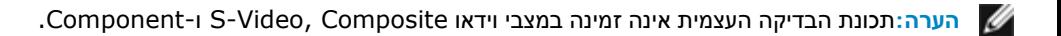

### **אבחון מובנה**

לצג כלי אבחון מובנה בעזרתו תוכל לבדוק אם אופן הפעולה החריג בו נתקלת קשור בצג או במחשב ובכרטיס המסך שלו .

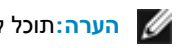

**הערה:**תוכל להפעיל את האבחון הפנימי רק כאשר כבל הווידאו מנותק והצג *במצב בדיקה עצמית*.

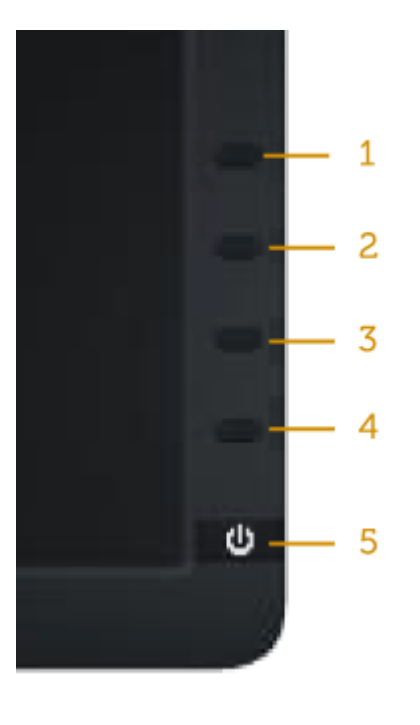

להפעלת האבחון המובנה :

- .1 ודא שהמסך נקי (אין עליו חלקיקי אבק).
- .2 נתק את כבל/<sup>י</sup> הווידאו שבגב המחשב או הצג. כעת הצג יעבור למצב בדיקה עצמית.
- .3 לחץ והחזק בו זמנית את **לחצן 1** ואת **לחצן 4** בפנל הקדמי למשך שתי שניות. כעת יוצג מסך אפור.
	- .4 בדוק בעיון את המסך ונסה לאתר חריגות.
	- .5 לחץ שנית על **לחצן 4** שבפנל הקדמי. צבע המסך ישתנה לאדום.
		- .6 בדוק את התצוגה ונסה לאתר חריגות.
	- .7 חזור על שלבים 5 <sup>ו</sup> -6 ובדוק את התצוגה בצבעים ירוק, כחול, שחור, לבן ובמסכי הטקסט.

הבדיקה תסתיים כאשר יופיע המסך הלבן. ליציאה, לחץ פעם נוספת על **לחצן 4** .

אם לא זיהית חריגות במסך כאשר השתמשת בכלי האבחון המובנה, הצג תקין. בדוק את כרטיס המסך ואת המחשב .

### **בעיות נפוצות**

הטבלה הבאה מכילה מידע כללי לגבי בעיות שכיחות בצג ופתרונות אפשריים.

<span id="page-52-0"></span>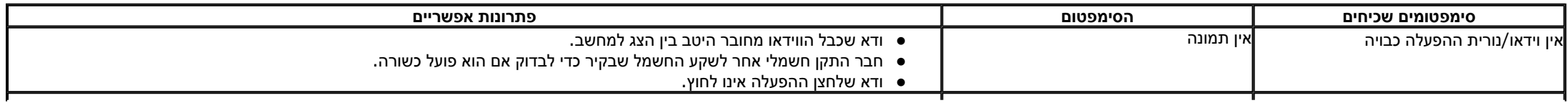

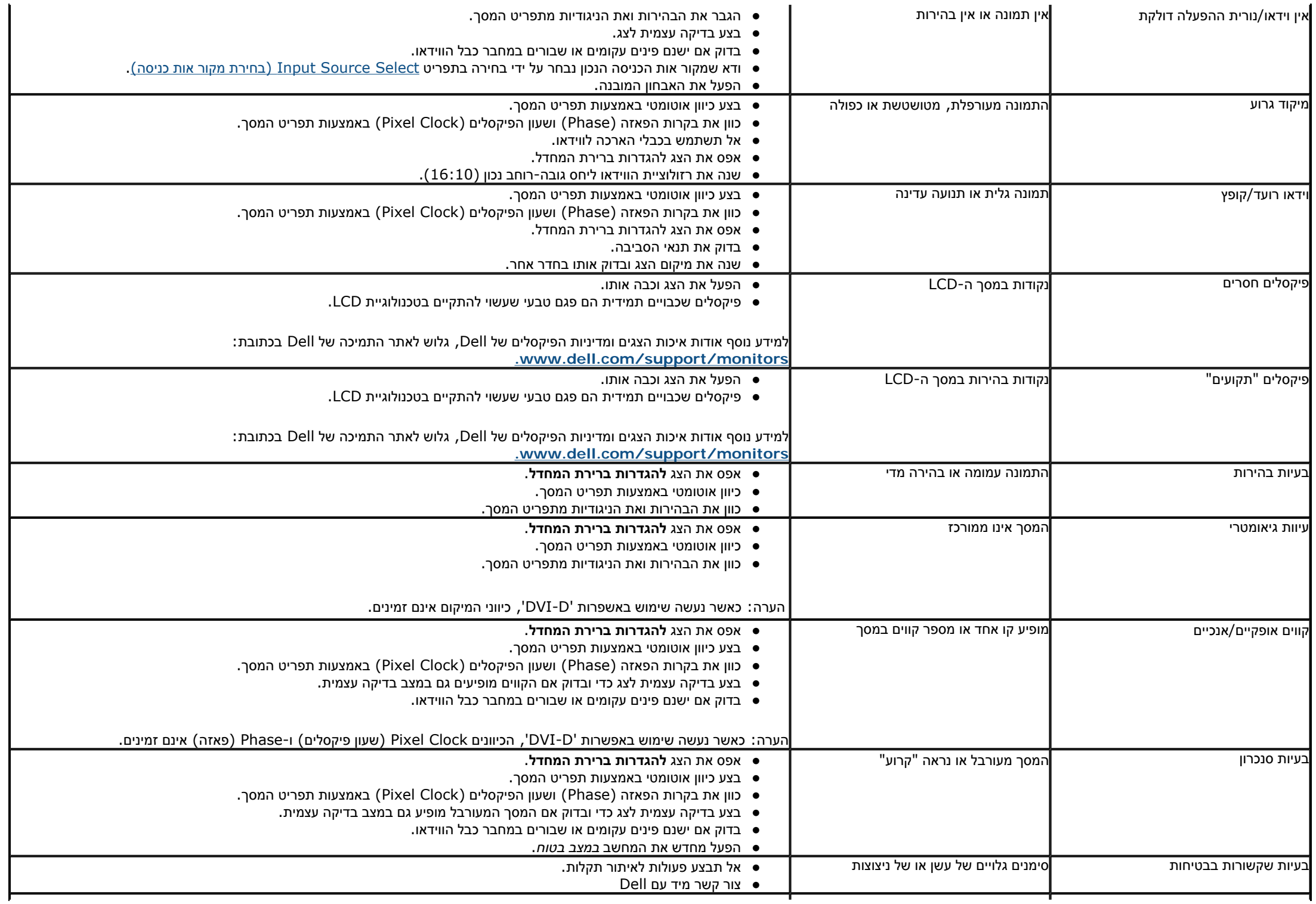

<span id="page-54-0"></span>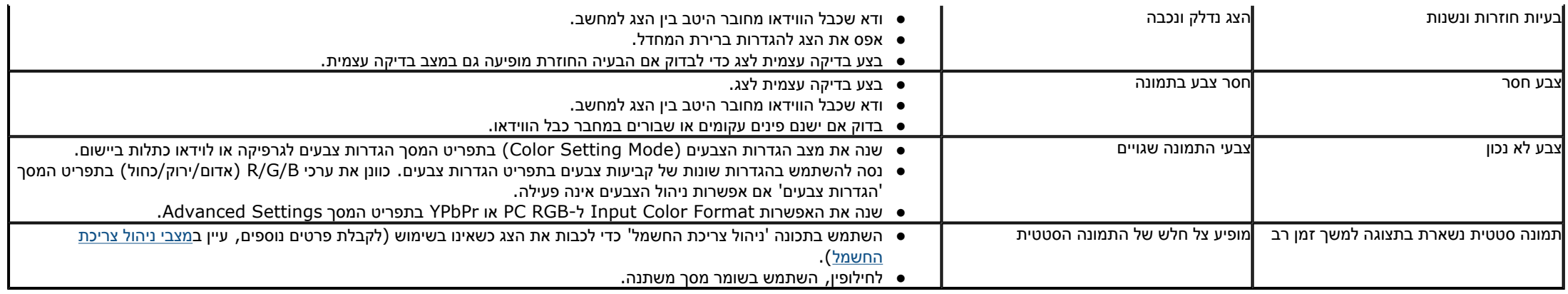

# **בעיות ספציפיות של המוצר**

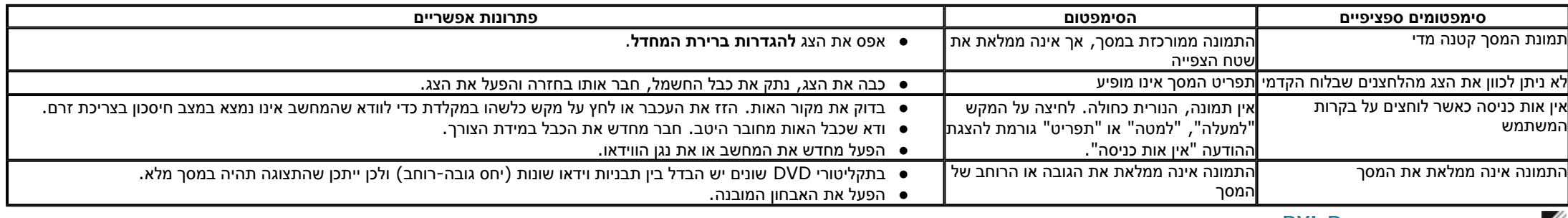

**הערה:כשאתה בוחר במצב D-DVI, התכונה** כוונון אוטומטי **אינה זמינה.**

# **בעיות <sup>ב</sup>-Soundbar™ Dell**

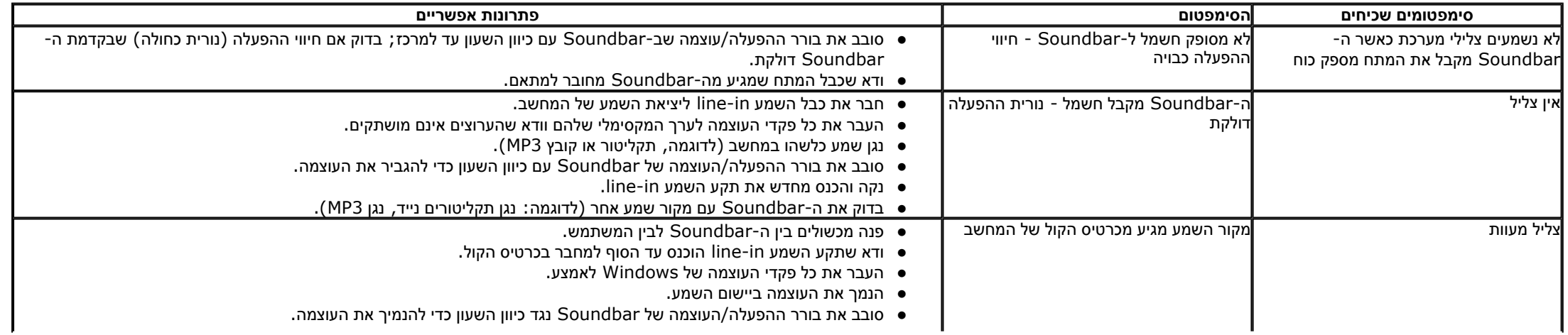

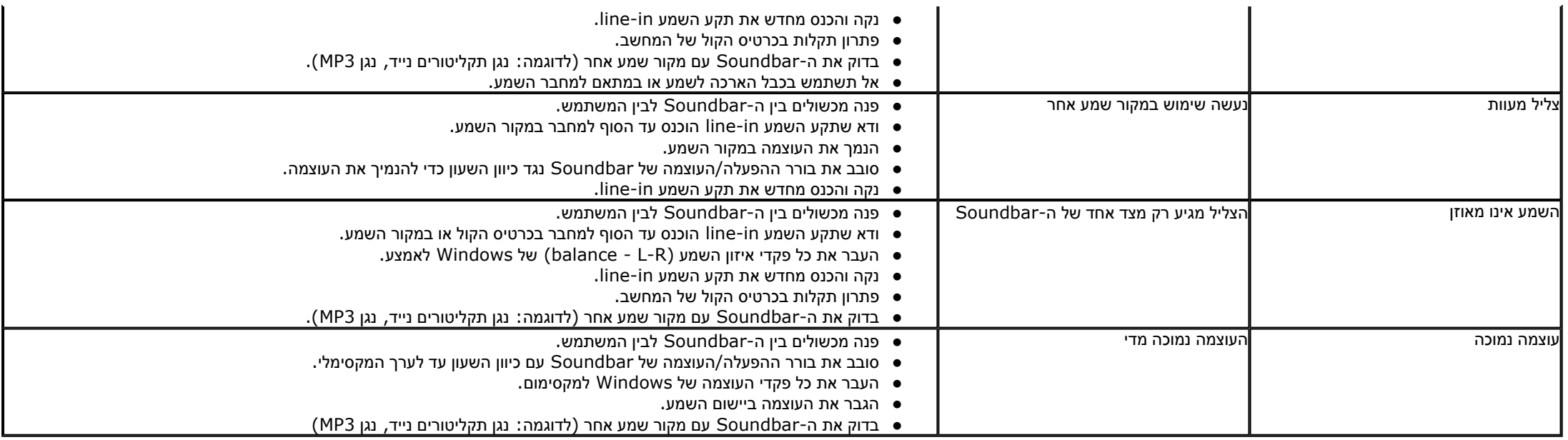

בחזרה לדף [התוכן](#page-1-0)

# **ספחנ**

# <span id="page-56-0"></span>**למשתמש מדריך - Dell™ E1713S/E2013H/E2213H/E2313H צג**

הוראות בטיחות

הודעת FCC) ארה"<sup>ב</sup> בלבד) ומידע נוסף אודות תקינה

יצירת קשר עם Dell

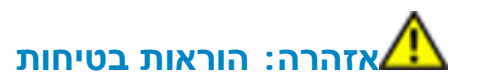

<u>אזהרה∶ה</u>שימוש בבקרות, בכיוונים או בנהלים שאינם מצוינים בתיעוד זה עלול לגרום להתחשמלות, לסכנות חשמליות, ו ∕או לסכנות מכניות.

לקבלת הוראות בטיחות, עיין <sup>ב</sup>*מדריך המוצר*.

# **בלבד) ומידע נוסף אודות תקינה הודעות FCC) ארה"<sup>ב</sup>**

לעיון בהודעות FCC ובמידע נוסף אודות תקינה, גלוש לאתר התאימות לתקינה בכתובת www.dell.com\regulatory\_compliance.

**התקן זה תואם ל15- Part Rules FCC. ההפעלה הנה בכפוף לשני התנאים הבאים:**

1( ) אסור שההתקן יגרום הפרעה מזיקה

2( ) מכשיר זה חייב לקבל כל הפרעה שמתקבלת, לרבות הפרעה העלולה לגרום לפעולה בלתי רצויה

# **יצירת קשר עם Dell**

**לקוחות בארצות הברית יכולים ליצור קשר בטלפון (800-999-3355-800) DELL-WWW .**

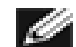

**שים לב:**אם אין ברשותך חיבור אינטרנט פעיל, תוכל לקבל מידע נוסף ליצירת קשר בחשבונית הרכישה, בשטר המטען שעל האריזה, בחשבון או בקטלוג המוצרים של Dell.

Deli מציעה מספר אפשרויות לקבלת שירות ותמיכה באינטרנט ובטלפון. הזמינות משתנה בהתאם למדינה ולמוצר, וייתכן ששירותים מסוימים **לא יהיו זמינים באזורך.** 

> **לקבלת תוכן תמיכה מקוון עבור הצג: [www.dell.com/support/monitors](http://www.dell.com/support/monitors)** באתר בקר

**ליצירת קשר עם Dell לצורך מכירה, תמיכה טכנית, או שירות לקוחות:**

- .**[support.dell.com](http://support.dell.com/)** בכתובת בקר 1.
- .2 בחר בארץ או באזור בהם אתה נמצא מהתפריט הנפתח **בחר ארץ/איזור** שבתחתית הדף.
	- 3. לחץ **Us Contact) צור קשר)** בצד שמאל של הדף.
	- 4. בחר בשירות או בקישור התמיכה המתאימים לפי הצורך.
		- .5 בחר בדרך הנוחה לך ליצירת קשר עם Dell.

<u>בחזרה לדף [התוכן](#page-1-0)</u>

# **Dell™ E1713S/E2013H/E2213H/E2313H צג**

# <span id="page-58-0"></span>**הגדרת רזולוציית התצוגה ל1024- x 1280) בדגם S1713E (או 900 x 1600) בדגם H2013E (או 1080 x 1920) בדגם ( מרבית) (E2213H/E2313H**

לקבלת ביצועי תצוגה מיטביים עם מערכת הפעלה Windows Microsoft, הגדר את רזולוציית התצוגה ל**1024**- **x 1280**) בדגם S1713E (או **900 x 1600**) בדגם H2013E (או **1080 x 1920**) בדגמים H2313E/H2213E (פיקסלים על ידי ביצוע הפעולות האלה :

: Windows® 8-ו Windows® 7 ,Windows Vista® -<sup>ב</sup>

1. ב-8 ®Windows בלבד, בחר באריח 'שולחן העבודה' כדי לעבור למראה הקלסי של שולחן העבודה.

. לחץ לחיצה ימנית על שולחן העבודה ובחר באפשרות **'רזולוציית המסך .'** 2

3. לחץ על הרשימה הנפתחת של רזולוציות המסך ובחר באפשרות **1024 x 1280 (**בדגם E1713S) או 1**600 x 900 x (**בדגם H2313H/E2313H) או 1**920 x 1080**) או S2213H/E2313H).

. לחץ **אישור** . 4

אם אינך רואה את האפשרות **1024 x 1280**) בדגם S1713E (או **900 x 1600**) בדגם H2013E (או **1080 x 1920**) בדגמים H2313E/H2213E(, ייתכן שיהיה עליך לעדכן את מנהל ההתקן של כרטיס המסך. בחר בתרחיש המתאים אשר מתאר בצורה הטובה ביותר את מערכת המחשב בה אתה משתמש, ופעל בהתאם

1: **אם ברשותך מחשב שולחני של Dell או מחשב נייד של TM Dell עם גישה [לאינטרנט](#page-59-0).TM**

**.Dell 2: אם יש [ברשותך](#page-60-0) מחשב שולחני, מחשב נייד או כרטיס מסך שאינו מתוצרת TM**

<mark>בחזרה לדף [התוכן](#page-0-0)</mark>

# **Dell™ E1713S/E2013H/E2213H/E2313H צג**

### **Dell עם גישה לאינטרנט . :1 אם יש ברשותך מחשב שולחני או נייד של TM**

Dell עם גישה לאינטרנט . :1 אם יש ברשותך מחשב שולחני או נייד של TM

1. גלוש לאתר <u>http://www.dell.com/support/monitors,</u> הזן את תגית השירות שקיבלת, והורד את מנהל ההתקן העדכני עבור כרטיס המסך שלך.

<span id="page-59-0"></span>2. לאחר התקנת מנהלי ההתקנים של כרטיס המסך שברשותך, נסה לשנות שוב את הרזולוציה ל-1024 x (בדגם E2013H) או 1600 x Y900 (בדגם E2013H) או 1600 x 1080) או 1920 x 1080) או 1920 x 1080 (בדגמים **.(E2213H/E2313H**

**הערה:** אם אינך מסוגל להגדיר את הרזולוציה ל**1024**- **x 1280**) בדגם S1713E (או **900 x 1600**) בדגם H2013E (או **1080 x 1920**) בדגם H2313E/H2213E(, פנה ל-Dell ™כדי לקבל מידע על מתאם גרפי התומך ברזולוציות אלו.

**חזרה לדף [התוכן](#page-0-0) ב**

### **Dell™ E1713S/E2013H/E2213H/E2313H צג**

### <span id="page-60-0"></span>**אם יש ברשותך מחשב שולחני, מחשב נייד או כרטיס מסך שאינו מתוצרת Dell™**

- : Windows® 8-ו Windows® 7 ,Windows Vista® -<sup>ב</sup>
- .1 ב8- RWindows בלבד, בחר באריח 'שולחן העבודה' כדי לעבור למראה הקלסי של שולחן העבודה .
	- . לחץ לחיצה ימנית בשולחן העבודה ובחר באפשרות **Personalization) התאמה אישית)** . 2
		- . לחץ **Settings Display Change**) שנה הגדרות תצוגה). 3
			- . לחץ **Settings Advanced) הגדרות מתקדמות)** . 4
- 5. זהה את ספק כרטיס המסך מהתיאור שבחלק העליון של החלון (לדוגמה NVIDIA, ATI, Intel וכדומה).
- 6. גלוש לאתר האינטרנט של ספק כרטיס המסך והורד מנהל התקן מעודכן (לדוגמה , http://www.ATI.com או http://www.NVIDIA.com ).
- .7 לאחר התקנת מנהלי ההתקנים של כרטיס המסך שברשותך, נסה לשנות שוב את הרזולוציה ל**1024**- **x 1280**) בדגם S1713E (או **900 x 1600**) בדגם H2013E (או **1080 x 1920**) בדגמים H2313E/H2213E(.
- **הערה:** אם אינך מסוגל להגדיר את הרזולוציה ל**1024**- **x 1280**) בדגם S1713E (או **900 x 1600**) בדגם H2013E (או **1080 x 1920**) בדגם H2313E/H2213E(, פנה ליצרן המחשב או שקול לרכוש כרטיס מסך .(E2213H/E2313H בדגם (**1920 x 1080** או) E2013H בדגם **1600 x 900** או) E1713S בדגם (**1280 x 1024** של וידאו ברזולוציית התומך

<mark>בחזרה לדף [התוכן](#page-0-0)</mark>

# **Dell™ E1713S/E2013H/E2213H/E2313H צג**

# **הגדרת רזולוציית התצוגה ל1024- x 1280) בדגם S1713E (או 900 x 1600) בדגם H2013E (או 1080 x 1920) בדגם ( מרבית) (E2213H/E2313H**

לקבלת ביצועי תצוגה מיטביים עם מערכת הפעלה Windows Microsoft, הגדר את רזולוציית התצוגה ל**1024**- **x 1280**) בדגם S1713E (או **900 x 1600**) בדגם H2013E (או **1080 x 1920**) בדגמים H2313E/H2213E (פיקסלים על ידי ביצוע הפעולות האלה :

: Windows® 8-ו Windows® 7 ,Windows Vista® -<sup>ב</sup>

1. ב-8 ®Windows בלבד, בחר באריח 'שולחן העבודה' כדי לעבור למראה הקלסי של שולחן העבודה.

. לחץ לחיצה ימנית על שולחן העבודה ובחר באפשרות **'רזולוציית המסך .'** 2

3. לחץ על הרשימה הנפתחת של רזולוציות המסך ובחר באפשרות **1024 x 1280 (**בדגם E1713S) או 1**600 x 900 x (**בדגם H2313H/E2313H) או 1**920 x 1080**) או S2213H/E2313H).

. לחץ **אישור** . 4

אם אינך רואה את האפשרות **1024 x 1280**) בדגם S1713E (או **900 x 1600**) בדגם H2013E (או **1080 x 1920**) בדגמים H2313E/H2213E(, ייתכן שיהיה עליך לעדכן את מנהל ההתקן של כרטיס המסך. בחר בתרחיש המתאים אשר מתאר בצורה הטובה ביותר את מערכת המחשב בה אתה משתמש, ופעל בהתאם

1: **אם ברשותך מחשב שולחני של Dell או מחשב נייד של TM Dell עם גישה [לאינטרנט](#page-62-0).TM**

**.Dell 2: אם יש [ברשותך](#page-63-0) מחשב שולחני, מחשב נייד או כרטיס מסך שאינו מתוצרת TM**

<mark>בחזרה לדף התוכן</mark>

# **Dell™ E1713S/E2013H/E2213H/E2313H צג**

### **Dell עם גישה לאינטרנט . :1 אם יש ברשותך מחשב שולחני או נייד של TM**

Dell עם גישה לאינטרנט . :1 אם יש ברשותך מחשב שולחני או נייד של TM

1. גלוש לאתר <u>http://www.dell.com/support/monitors,</u> הזן את תגית השירות שקיבלת, והורד את מנהל ההתקן העדכני עבור כרטיס המסך שלך.

<span id="page-62-0"></span>2. לאחר התקנת מנהלי ההתקנים של כרטיס המסך שברשותך, נסה לשנות שוב את הרזולוציה ל-1024 x (בדגם E2013H) או 1600 x Y900 (בדגם E2013H) או 1600 x 1080) או 1920 x 1080) או 1920 x 1080 (בדגמים **.(E2213H/E2313H**

**הערה:** אם אינך מסוגל להגדיר את הרזולוציה ל**1024**- **x 1280**) בדגם S1713E (או **900 x 1600**) בדגם H2013E (או **1080 x 1920**) בדגם H2313E/H2213E(, פנה ל-Dell ™כדי לקבל מידע על מתאם גרפי התומך ברזולוציות אלו.

**חזרה לדף התוכן ב**

### **Dell™ E1713S/E2013H/E2213H/E2313H צג**

# <span id="page-63-0"></span>**אם יש ברשותך מחשב שולחני, מחשב נייד או כרטיס מסך שאינו מתוצרת Dell™**

- : Windows® 8-ו Windows® 7 ,Windows Vista® -<sup>ב</sup>
- .1 ב8- RWindows בלבד, בחר באריח 'שולחן העבודה' כדי לעבור למראה הקלסי של שולחן העבודה .
	- . לחץ לחיצה ימנית בשולחן העבודה ובחר באפשרות **Personalization) התאמה אישית)** . 2
		- . לחץ **Settings Display Change**) שנה הגדרות תצוגה). 3
			- . לחץ **Settings Advanced) הגדרות מתקדמות)** . 4
- 5. זהה את ספק כרטיס המסך מהתיאור שבחלק העליון של החלון (לדוגמה NVIDIA, ATI, Intel וכדומה).
- 6. גלוש לאתר האינטרנט של ספק כרטיס המסך והורד מנהל התקן מעודכן (לדוגמה , http://www.ATI.com או http://www.NVIDIA.com ).
- .7 לאחר התקנת מנהלי ההתקנים של כרטיס המסך שברשותך, נסה לשנות שוב את הרזולוציה ל**1024**- **x 1280**) בדגם S1713E (או **900 x 1600**) בדגם H2013E (או **1080 x 1920**) בדגמים H2313E/H2213E(.
- **הערה:** אם אינך מסוגל להגדיר את הרזולוציה ל**1024**- **x 1280**) בדגם S1713E (או **900 x 1600**) בדגם H2013E (או **1080 x 1920**) בדגם H2313E/H2213E(, פנה ליצרן המחשב או שקול לרכוש כרטיס מסך .(E2213H/E2313H בדגם (**1920 x 1080** או) E2013H בדגם **1600 x 900** או) E1713S בדגם (**1280 x 1024** של וידאו ברזולוציית התומך

<mark>בחזרה לדף התוכן</mark>